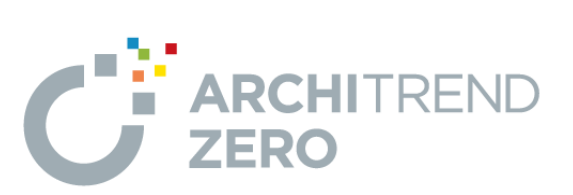

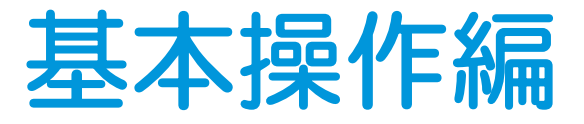

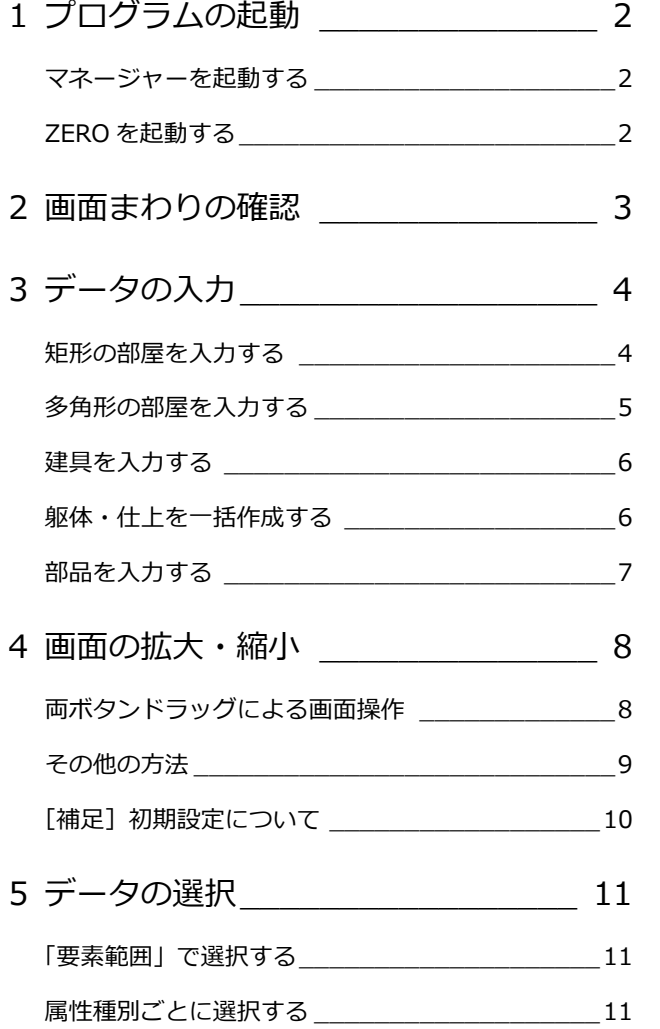

I

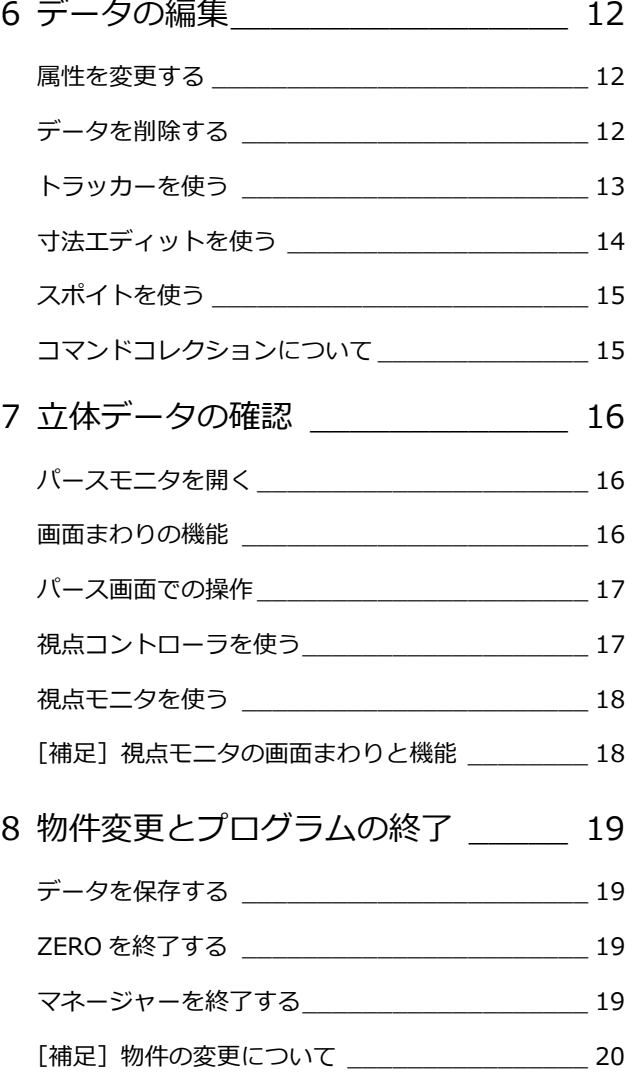

### 福井コンピュータアーキテクト株式会社

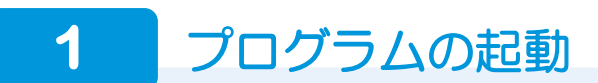

1

ファイル

 $\rightarrow$ 

E

### **マネージャーを起動する**

- デスクトップの「ATManager Ver12」 アイコンをダブルクリックします。
- 2 「お客様の登録」をクリックします。
- 8「お客様の登録」ダイアログで、お客様 の名前や工事内容などを設定して、「登 録」をクリックします。

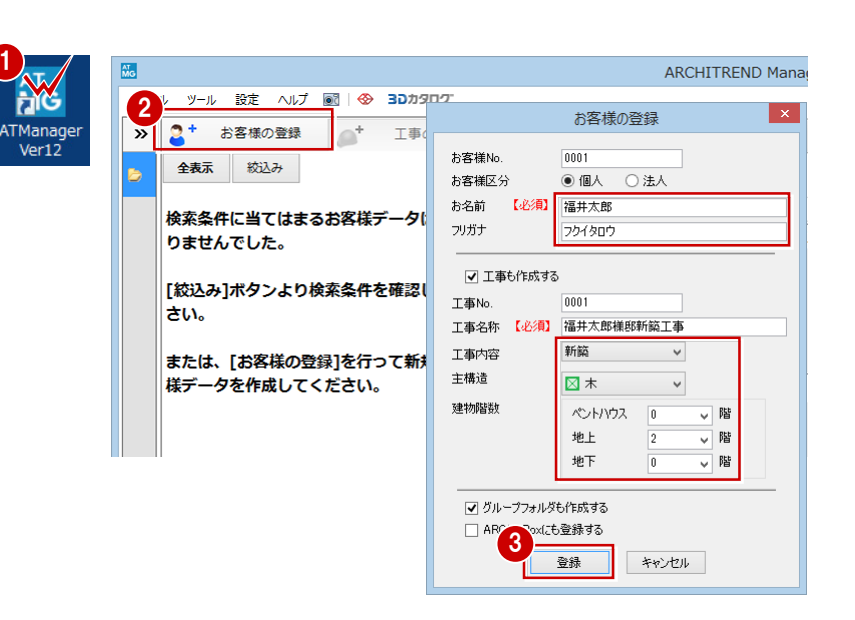

ARCHITREND Manager

### **ZERO を起動する**

- 1 マネージャーのツリー表示部分で、登録 した工事が選択されていることを確認し て、「ARCHITREND ZERO」をクリック します。
- 2 確認画面で「OK」をクリックします。
- 6 「物件情報」ダイアログで「完了」をク リックします。 「処理選択」ダイアログが開きます。
- ●5「平面図」をクリックして、「1階」を ダブルクリックします。 1 階平面図のウィンドウが開きます。

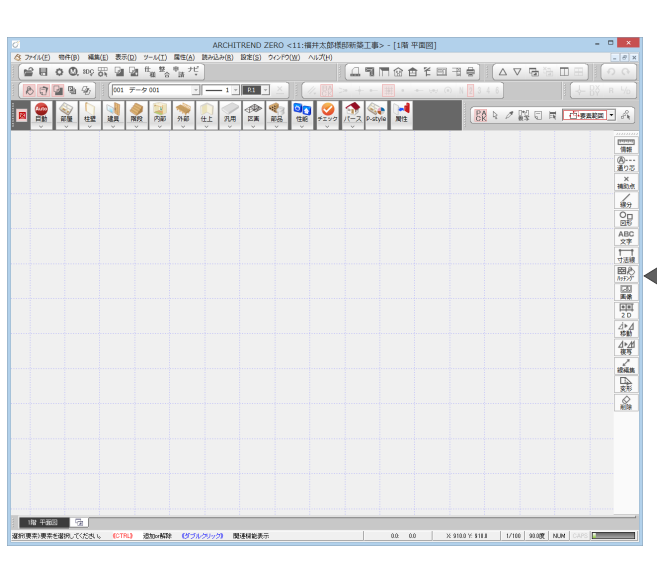

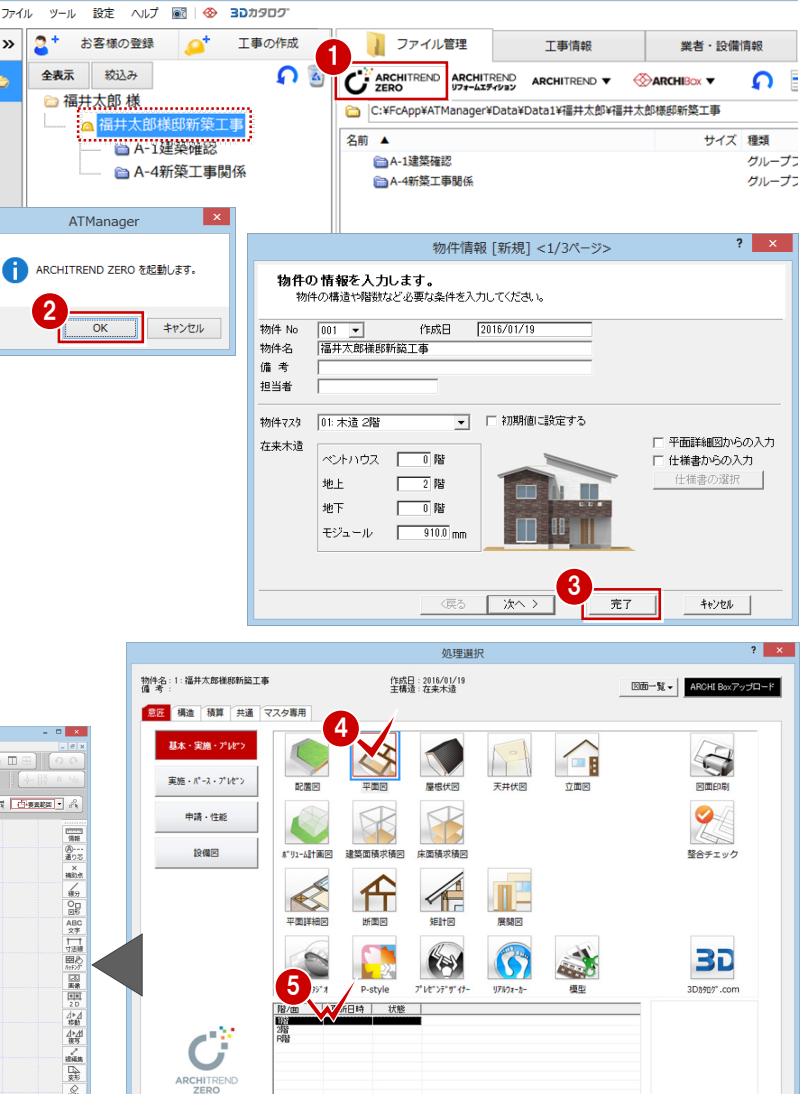

※「処理選択」ダイアログのアイコンに 2マークが表示されて いるプログラムは使用できません (現在ご購入いただいていな いプログラムです)。

 $\begin{array}{|c|c|c|c|c|c|}\n\hline\n\text{OK} & \text{#} \vee \text{Lb} & \text{ } \end{array}$ 

**2** 画面まわりの確認

入力画面について、各部の名称と機能を確認しましょう。

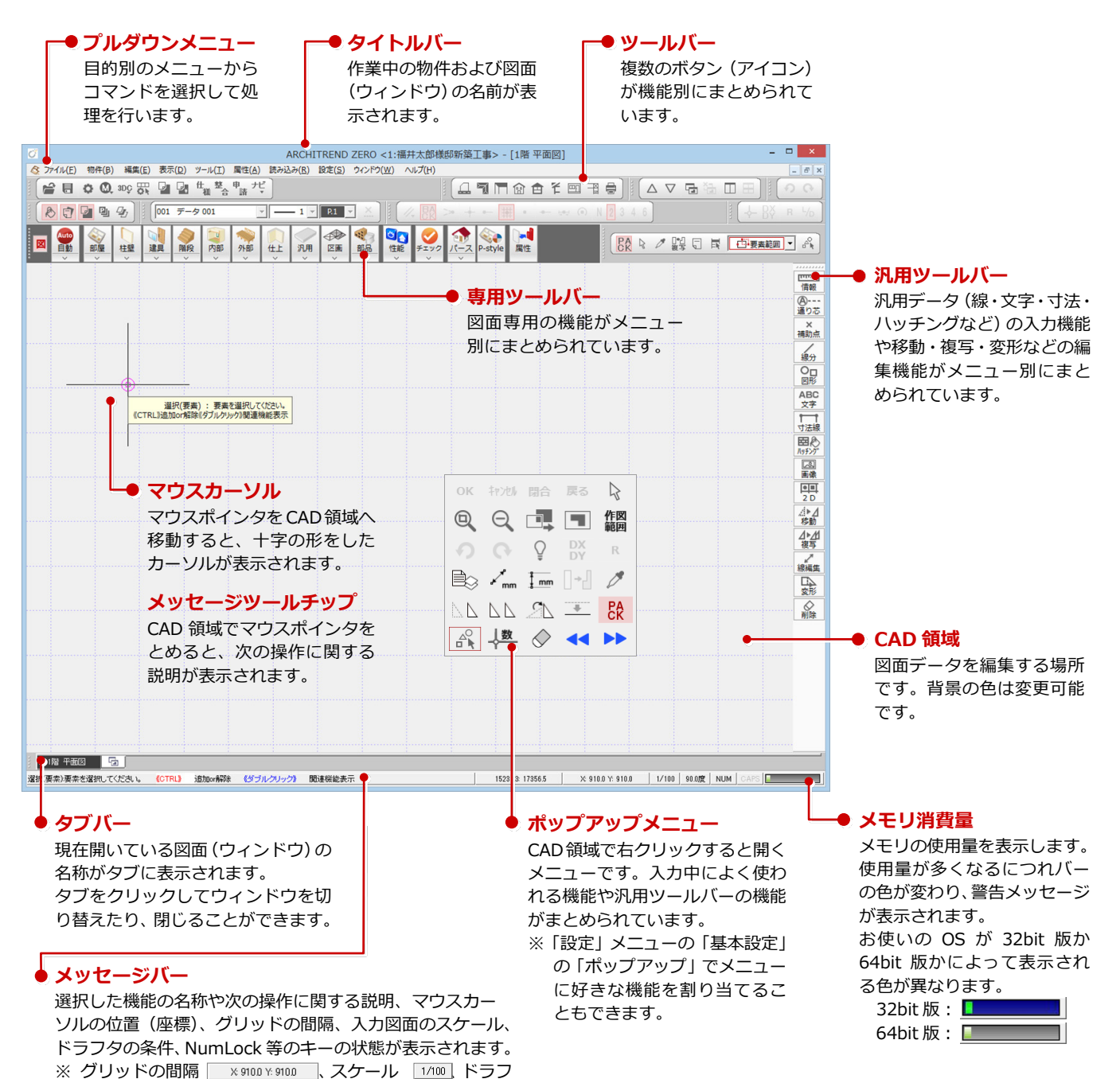

### **ヘルプを活用する**

きます。

プルダウンメニューの 「ヘルプ」から 「ヘルプを開く」を選択 すると、「ZERO ヘルプ」のホームページが開きます。ZERO ヘ ルプでは、ARCHITREND ZERO の使い方を解説した最新のマ ニュアルデータやサンプルデータをダウンロードしたり、機能 解説を検索したりすることができます。

夕の条件 「900度は、クリックして値を変更することもで

また、メニューでコマンドを選択して F1 キーを押すと、その 機能解説(ヘルプトピック)を呼び出すことができます。 ヘルプの詳しい使い方については、「ZERO ヘルプ」のホーム ページの「ヘルプの使い方」を参照してください。

※ インターネットに接続されていない場合は、ZERO ヘルプ からマニュアルやサンプルデータのダウンロードページ は表示されません。

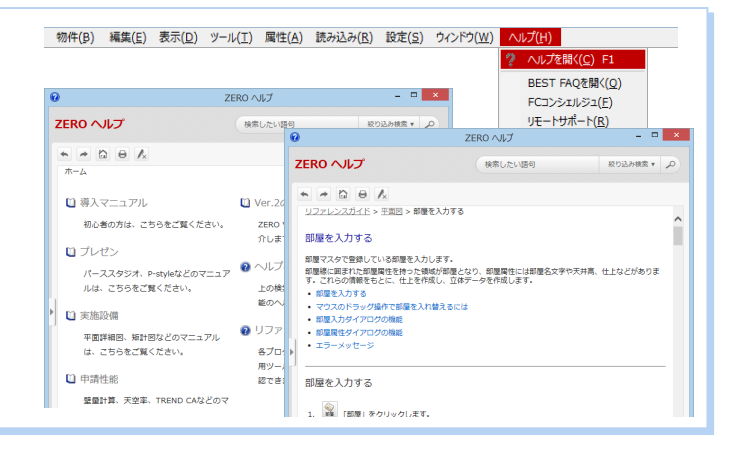

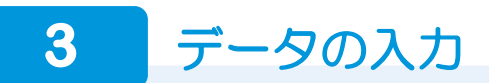

### **矩形の部屋を入力する**

■「部屋」をクリックします。

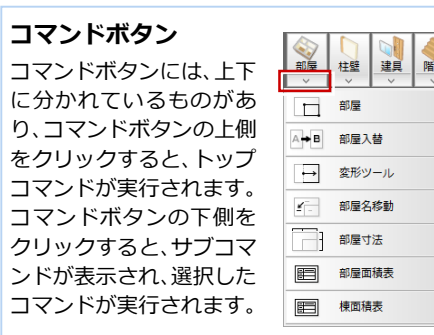

- 28 入力方法とピックモードを確認しま す。
- 4 入力したい部屋(ここでは「玄関」)を 選びます。
- 66 部屋の始点と対角点をクリックしま す。
- ~ 同様にして「和室」を入力しましょ う。

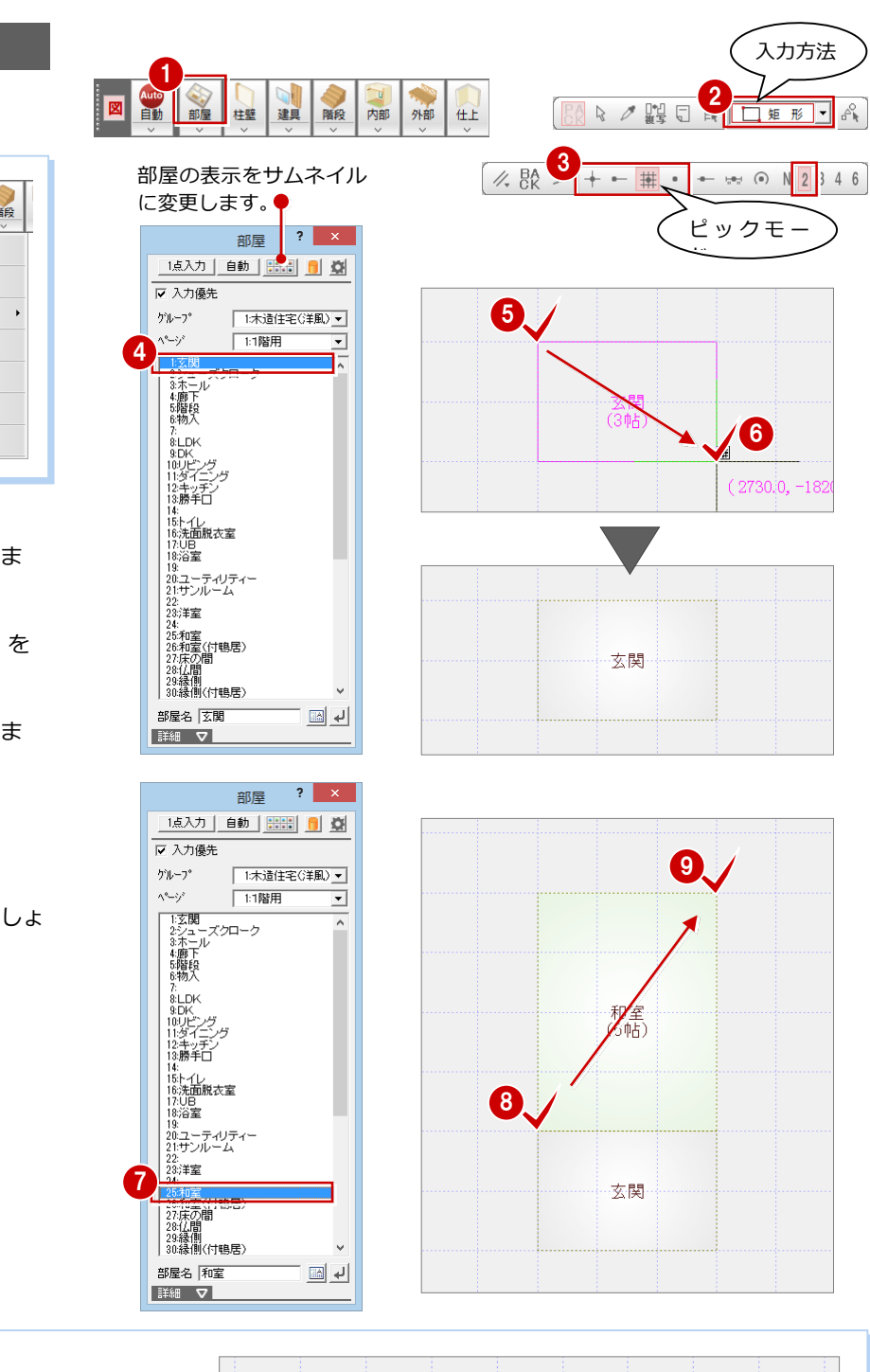

### **ピックモードについて**

CAD 領域に点線で表示されているマス目を 「グリッド」といい、 手書きで図面を描くときの方眼紙の役割をします。 このグリッドや図面上のデータ (図形からできる頂点、線分)を 利用して、マウスで正確な位置をつかむ (ピックする)機能を 「ピ ックモード」といいます。 右図に示すポイントをつかみたいときは、該当するピックモー ドに切り替えます。

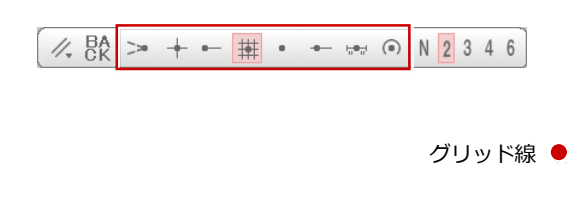

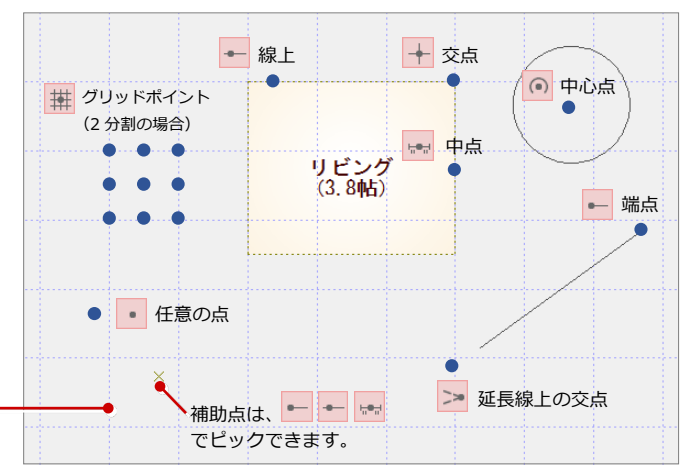

### **多角形の部屋を入力する**

### **1 「リビング」を選びます。**

2 部屋の始点をクリックし、水平もしくは 垂直の位置に 2 点目を取ると、一時的に 多角形入力になります。 部屋のコーナーを順にクリックし、最後 に開始点(1 点目)と同じ位置をクリッ クします。

### **入力方法の切り替え**

多角形の部屋は、入力方法を「多角円形」に変更して 入力することもできます。部屋入力の 2 点目を任意の 位置で取りたい場合はこちらの方法が便利です。 なお、入力方法は入力するデータによって異なります。

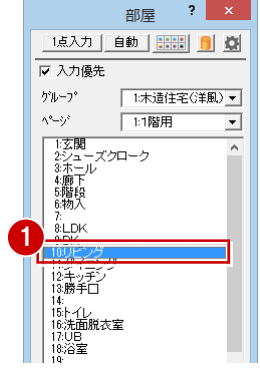

 $\overline{\mathbf{r}}$   $\overline{\mathbf{r}}$   $\overline{\mathbf{r}}$   $\overline{\mathbf{r}}$ 

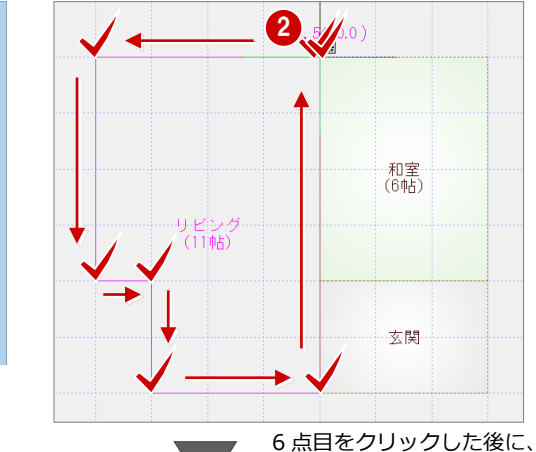

ポップアップメニューの 「OK」を選んでも、同様の操 作が行えます。

### **一部 R の部屋を入力するには**

多角形の部屋を入力するときに、前と同じ ポイントをクリックすると、そこから円弧 入力が開始するので、そのまま円弧の通過 点、終点、残りの頂点をクリックします。 円弧の開始点をクリックしたあと、Shift キーを押しながら通過点をクリックして も円弧入力が可能です。 なお、多角円形入力は、部屋の他にもポ

ーチや屋根などの領域を入力するときに 使用できます。

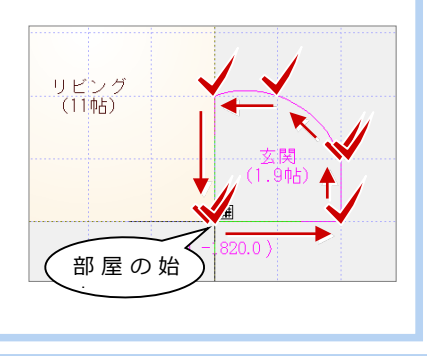

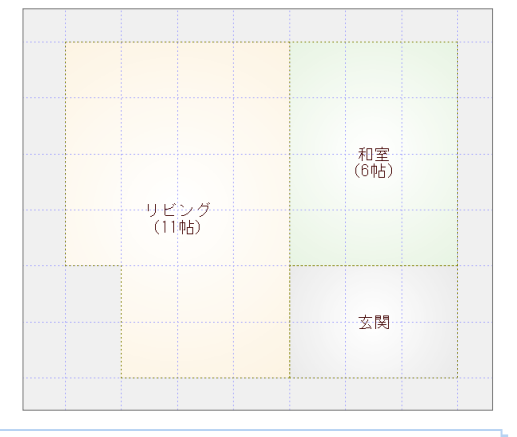

### **入力を間違えたときは**

入力したあとで部屋の位置やサイズの間違いに気付いた場合は、 の をクリックすると直前に行った操作が取り消されます。 ● は、連続して 30 回前まで操作を戻すことができます。 ● で行った操作をやり直すには、 ● をクリックします。

入力の途中でクリックする位置を間違えた場合は、マウスを右クリックして「戻る」または「キャンセル」を選びます。

- ・ 「戻る」(Backspace キー)︓最後にクリックしたポイントを取り消して 1 つ前のポイントに戻る
- ・「キャンセル」 (Esc キー): 1点目から入力をやり直す

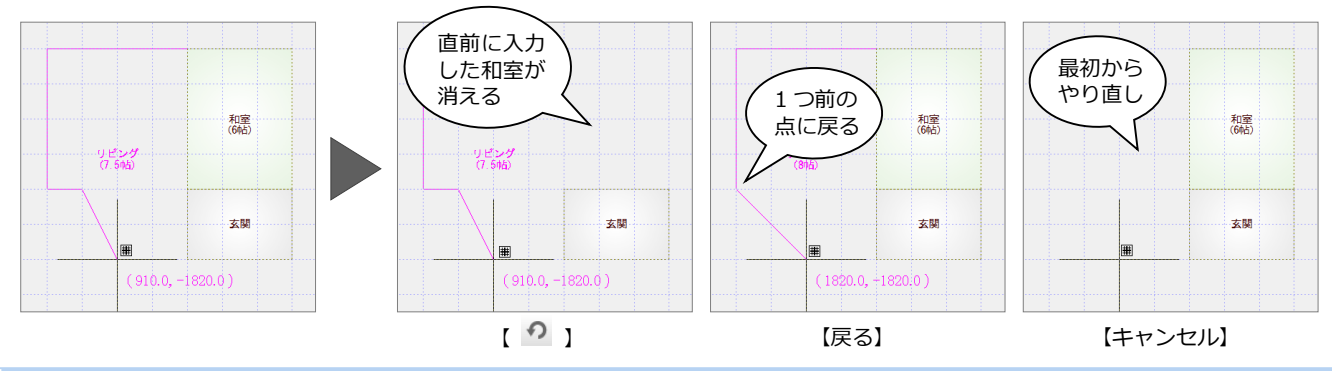

### **入力優先モード**

部屋を入力するときに、入力済みの部屋と重なる場合、「入力優先」のチェックでどちらの領域を優先するかを切り替えられます。 「ホール」「廊下」などは自動的に「入力優先」が OFF になり、矩形で範囲を指定しても、空いた領域に部屋を入力できます。

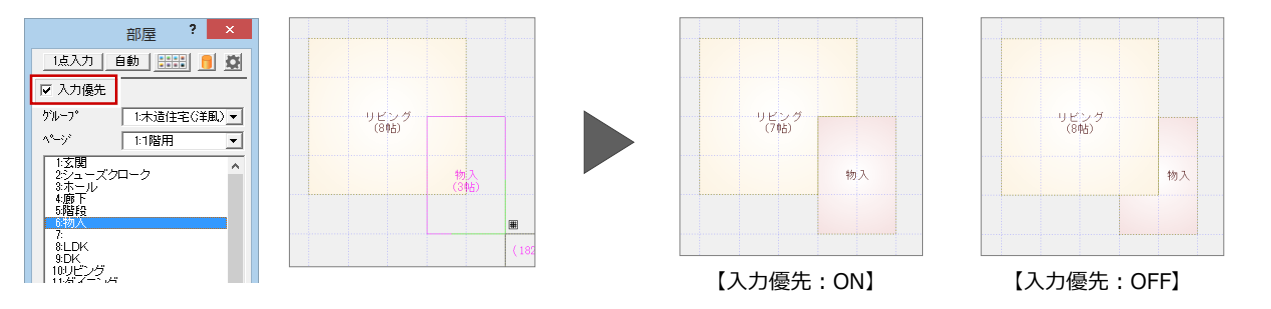

### **建具を入力する**

ここでは、建具を自動判定して入力してみ ましょう。

- 「建具」をクリックします。
- 2 「マスタタイプ」を確認します。
- 80 建具の始点と終点をクリックします。

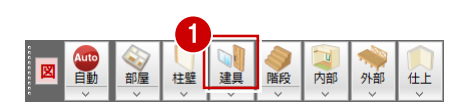

自動判定<br>戸 (外部)<br>窓 (外部)

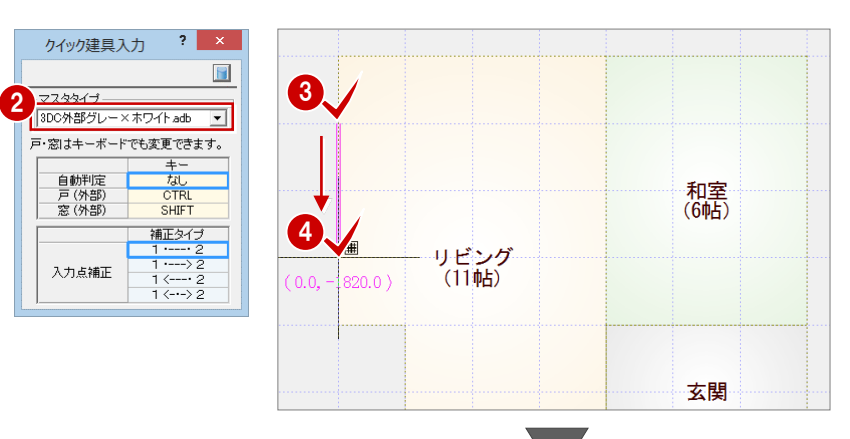

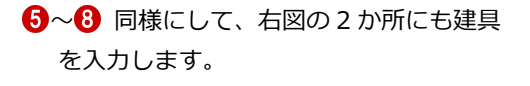

### **クイック建具入力について**

クイック建具入力とは、入力場所 (部屋のタイプ や壁の種類「大壁・真壁」)と指定した 2 点間の 距離から建具を自動判定して配置する機能です。

クイック建具入力の場合、入力済みの建具に重ね て入力すると、入力済みの建具が削除されて新し い建具が入力されます。

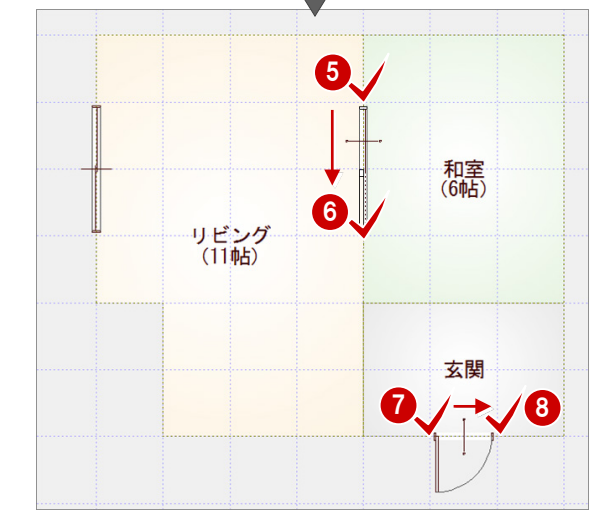

### **躯体・仕上を一括作成する**

- 1 「自動」をクリックします。
- **2 「一括作成」が ON の状態であることを** 確認して、「OK」をクリックします。 部屋・建具より、柱・壁・仕上が自動配 置され、作図範囲も設定されます。

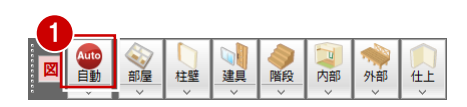

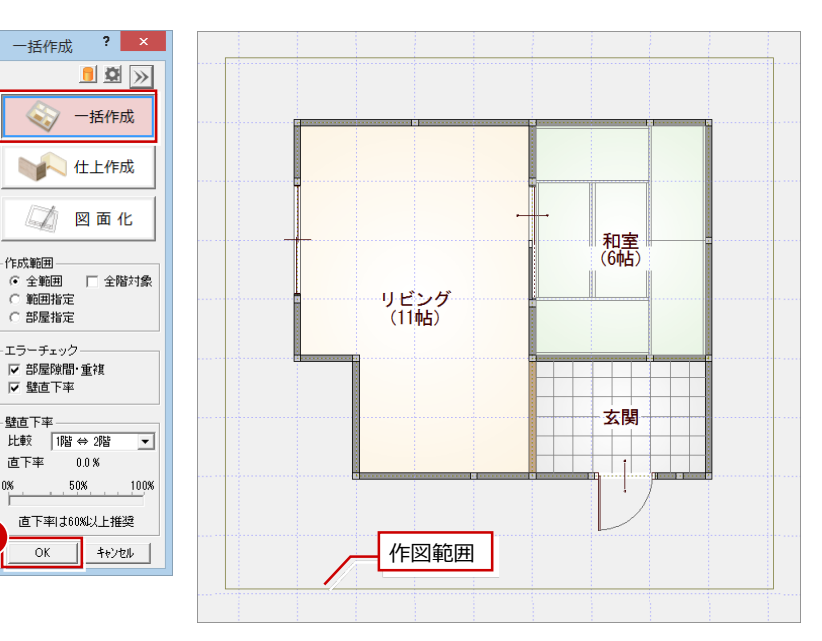

### **作図範囲とは**

作業する範囲の目安となるものです。 画面を全体表示 (P.9) にしたときに、この範囲が 画面いっぱいに表示されます。

2

### **部品を入力する**

ここでは、ソファーを入力してみましょ う。

- 「部品」メニューから「家具・インテリ ア」を選びます。
- 2 「部品選択」ダイアログで「リビング家 具」をクリックします。
- 8 部品を選んで、「OK」をクリックしま す。

本書では3Dカタログの建材データを使用してい ます。表示される部品メニューが画面と異なる場 合は、ツールバーの 「建材マスタモード切替」が 「3DC」になっているか確認してください。

 $\begin{bmatrix} \begin{smallmatrix} \bullet \end{smallmatrix} & \text{\bf{B}} & \text{\bf{C}} & \text{\bf{C}} \\ \text{\bf{D}} & \text{\bf{D}} & \text{\bf{D}} \end{bmatrix} \text{ and } \begin{bmatrix} \text{\bf{C}} & \text{\bf{D}} \\ \text{\bf{C}} & \text{\bf{D}} \end{bmatrix} \text{ and } \begin{bmatrix} \text{\bf{E}} & \text{\bf{E}} \\ \text{\bf{E}} & \text{\bf{E}} \end{bmatrix} \text{ and } \begin{bmatrix} \text{\bf{E}} & \text{\bf{E}} \\ \text{\bf{E}} & \text{\bf{E}} \end{bmatrix} \text$ 

4 部品の配置位置をクリックします。

**部品メニューについて**

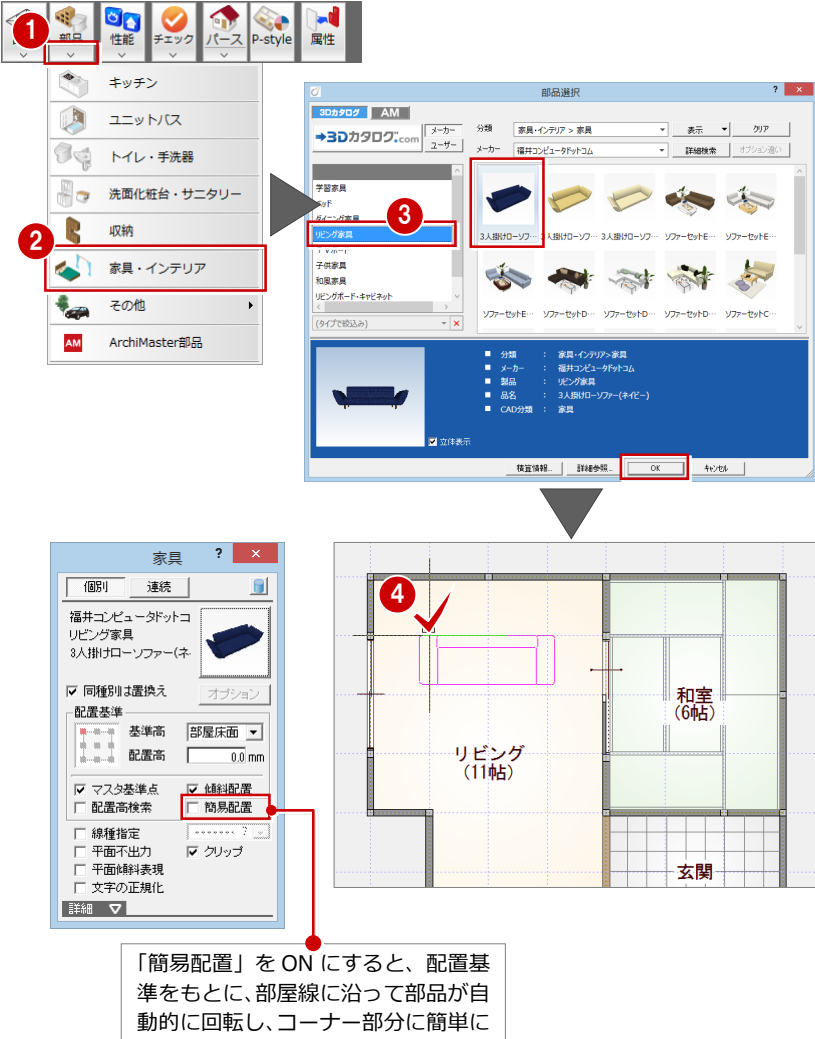

配置できます。

### **部品を回転して配置するには**

マウスのホイールボタンを押す、またはキーボードの無変換キーを押すと、部品を回転できます。

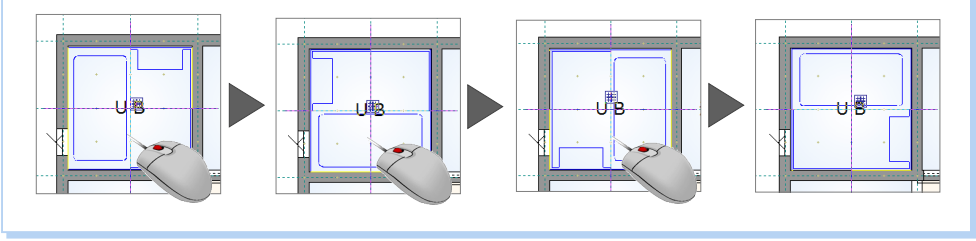

# **4** 画面の拡大・縮小

### **同ボタンドラッグによる画面操作**

CAD 画面の拡大・縮小といった操作を素早く 行えるように、Jw\_cad と同じ「両ボタンド ラッグ」を採用しています。

両ボタンドラッグとは、マウスの左右ボタン を同時に押したまま、マウスを移動する操作 方法です。

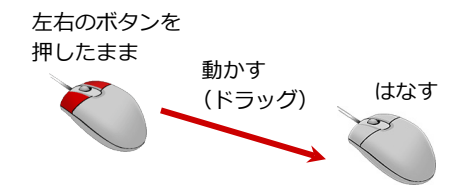

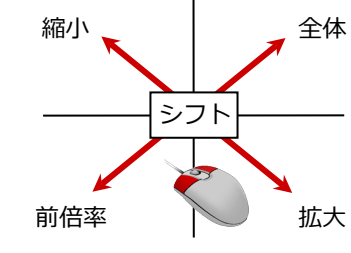

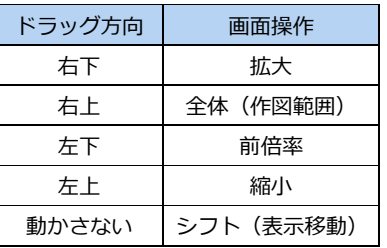

【ドラッグ方向と画面操作の関係】

## **両ボタン操作が効かないときは**

「設定」メニューの「基本設定」の「操作 1」 をクリックして、「両ボタンドラッグによる 拡大縮小」にチェックを付けます。

### **■ 画面を拡大する**

拡大したい範囲の左上でマウスの左右のボ タンを同時に押し、そのまま右下方向へドラ ッグしてボタンをはなすと、指定した範囲が 画面いっぱいに表示されます。

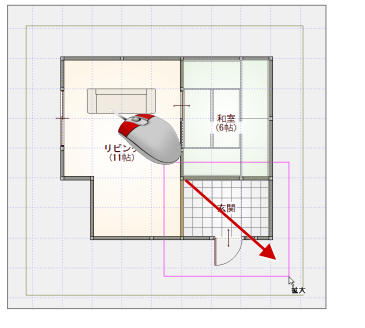

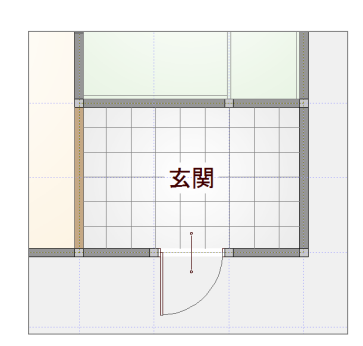

### **■ 画面を縮小する**

マウスの左右のボタンを同時に押し、そのま ま左上方向へドラッグしてボタンをはなす と、画面の中心を基準に縮小されます。

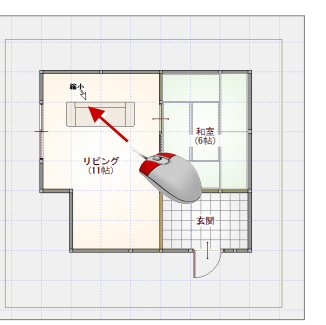

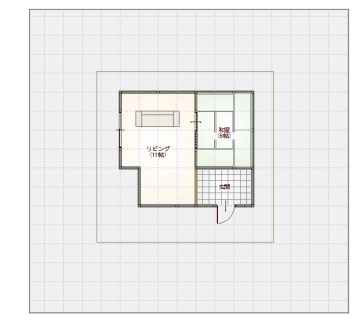

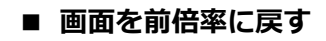

マウスの左右のボタンを同時に押し、そのま ま左下方向へドラッグしてボタンをはなす と、1 つ前の表示範囲に戻ります。

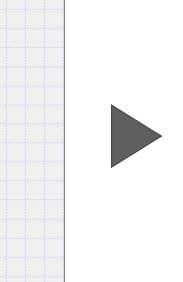

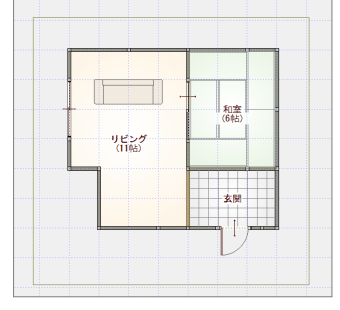

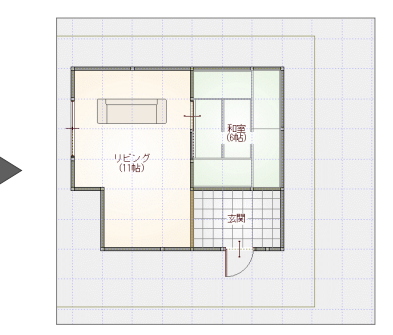

### ■ 画面を移動する (シフト)

マウスの左右のボタンを同時に押し、動かさ ずにそのままはなすと、その位置に画面の中 心が移動します。

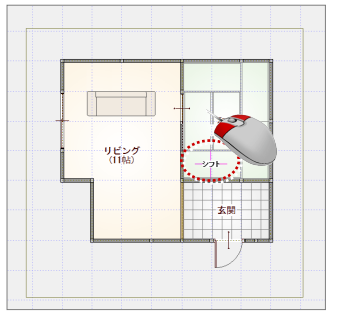

### ■ 全体を表示する (作図範囲表示)

マウスの左右のボタンを同時に押し、そのま ま右上方向へドラッグしてボタンをはなす と、作図範囲に設定しているエリアが画面い っぱいに表示されます。

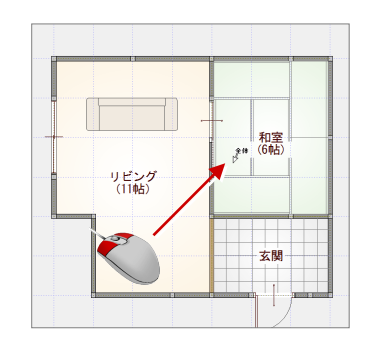

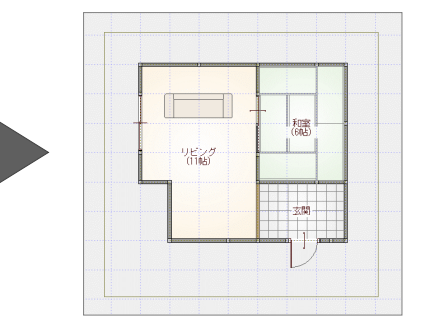

### **作図範囲を設定するには**

ポップアップメニューから「作図範囲」を選び、再度、右クリックして「OK」 を選ぶ(または Enter キーを押す)と、入力済みのデータがおさまるように作 図範囲が設定されます。

また、対角にクリックして作図範囲を設定することもできます。 作図範囲は、どの時点で設定しても構いません。

※ 作図範囲の設定は、 の で元に戻すことができません。

※作図範囲コマンドは、 い をクリックすることで解除できます。

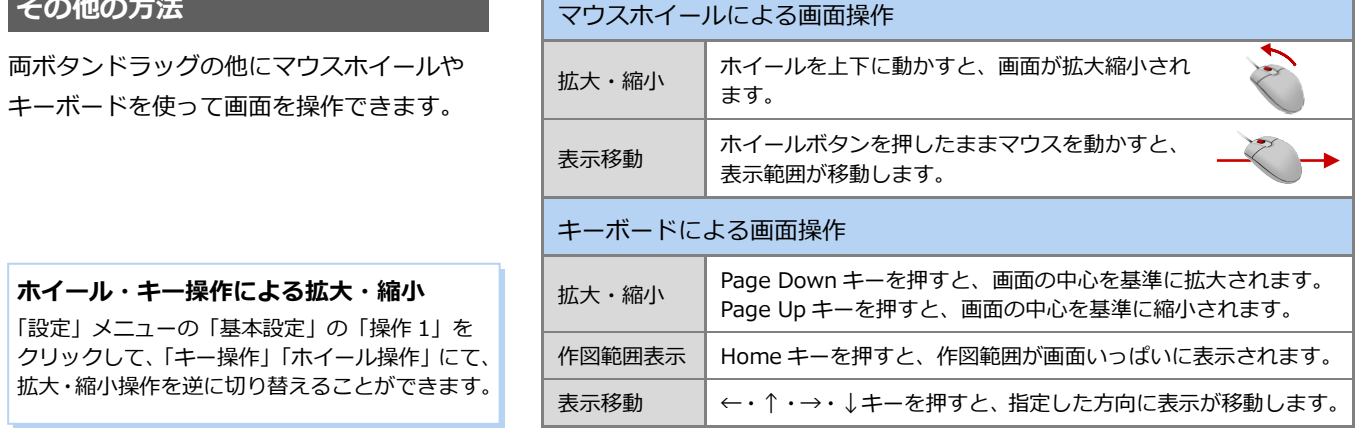

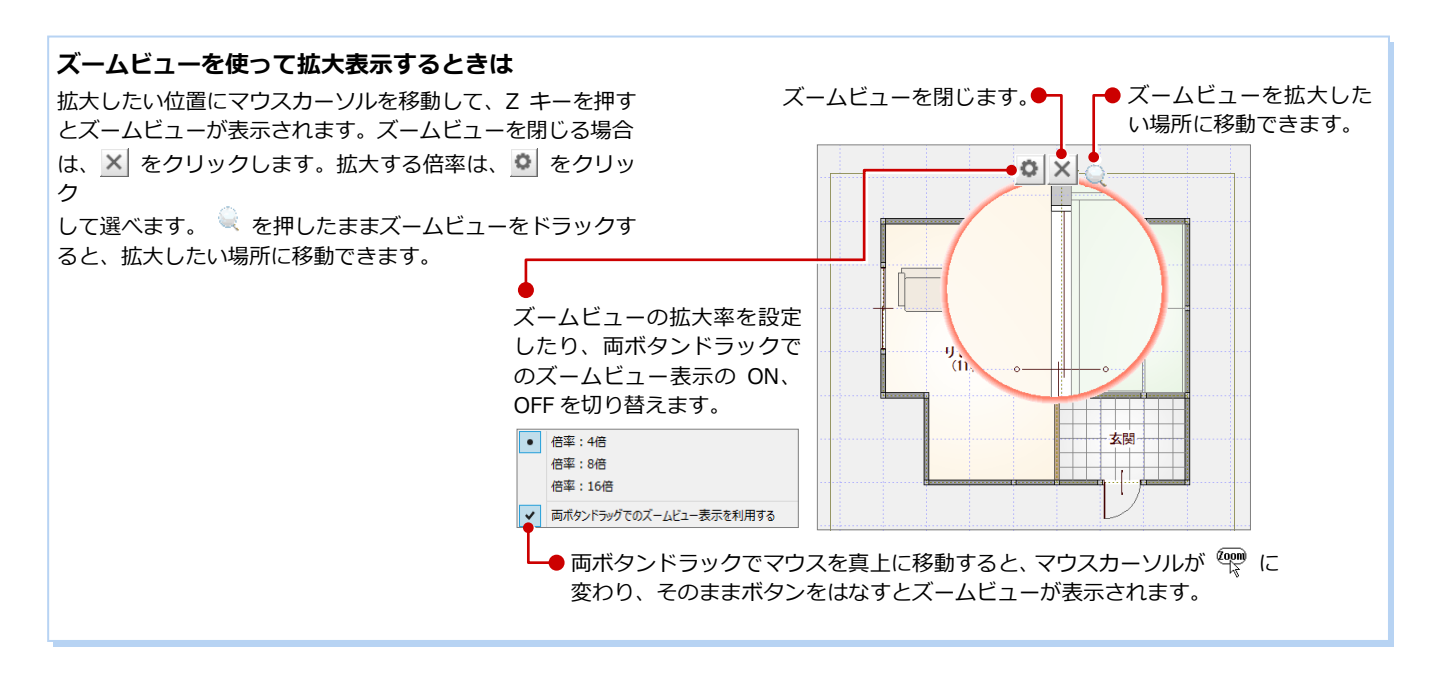

### 9

### **【補足】初期設定について**

ZERO には、データの入力前に確認しておくべき初期設定があり、これらを正しく設定しておくことで、効率よく操作でき たり、図面作成時の作業の手間を軽減させることができます。

初期設定の設定方法には「設定ナビ」と「すべての設定」の 2 種類があります。

「設定ナビ」は、基本的な設定や使用頻度の高い設定項目をウィザード形式で設定します。「設定ナビ」にない項目は、「す べての設定」で設定します。

ここでは、「すべての設定」にて内容を確認してみましょう。

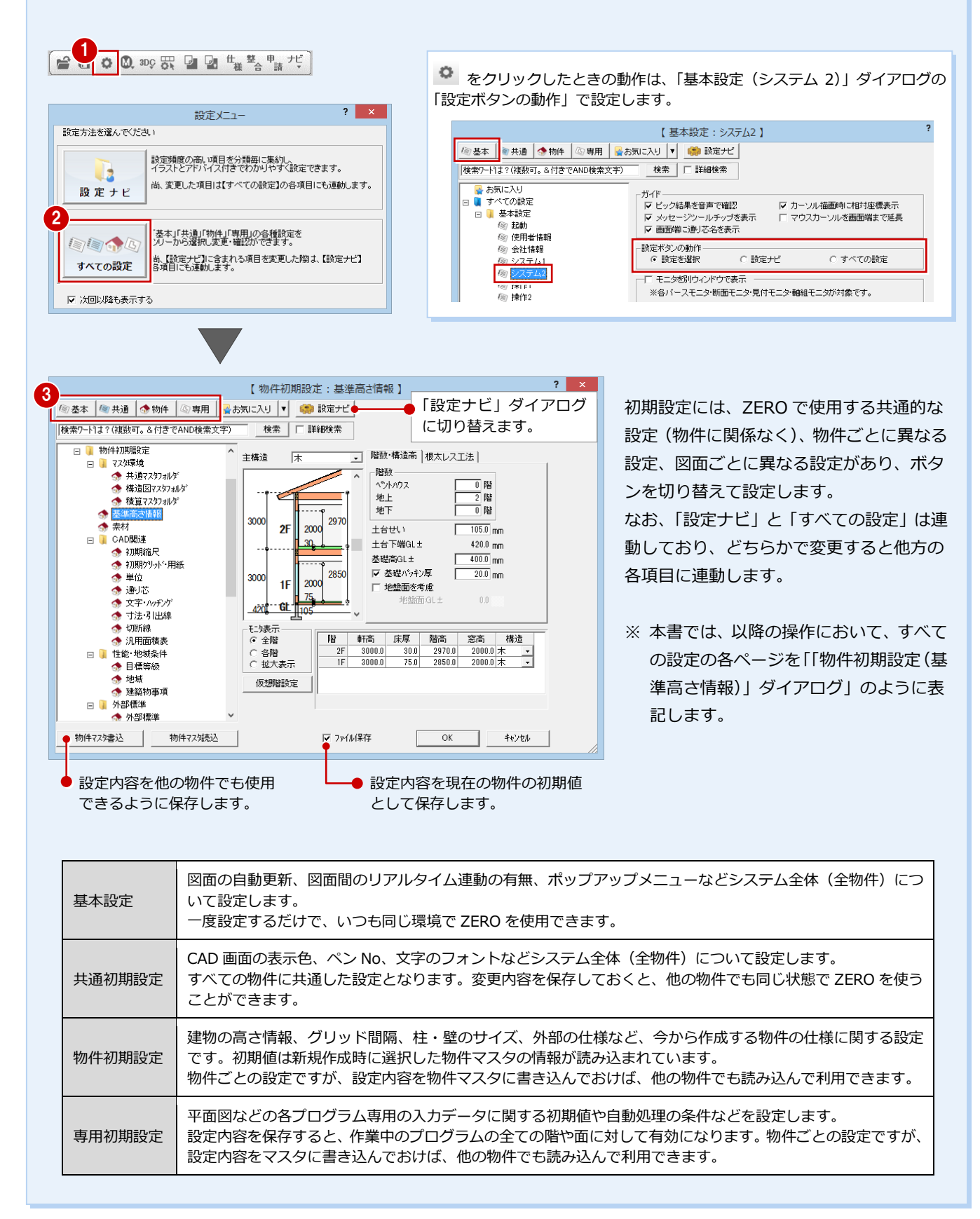

# **5** データの選択

入力されているデータを編集するには、データを選択する必要があります。ここでは、データの選択方法を紹介します。

### **「要素範囲」で選択する**

ツールバーの「対象データ選択」をクリック すると、操作モードが「要素範囲」に変わり、 データを選択できる状態になります。

- **■ データの真上でクリック** 指定したデータが選択されます。
- **■ データから離れた位置でクリック** 指定した位置が範囲指定の 1 点目になり ます。指定した矩形範囲に触れる、また は含まれているデータが選択されます。
- ※ Ctrl キーを押しながらデータを選択する と、すでに選択されているデータに追加 できます。
- ※ データを選択している状態で、ポップア ップメニューの「選択」または Esc キー を押すと、選択状態を解除できます。

### 

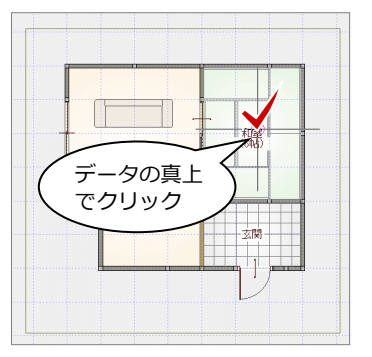

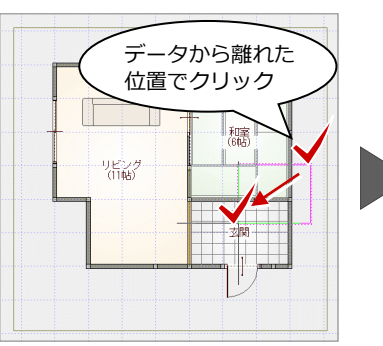

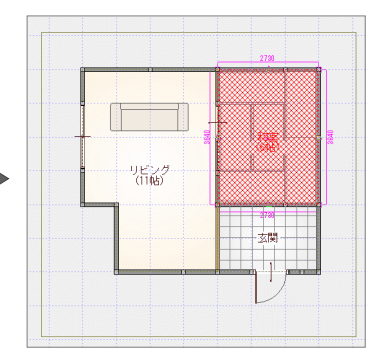

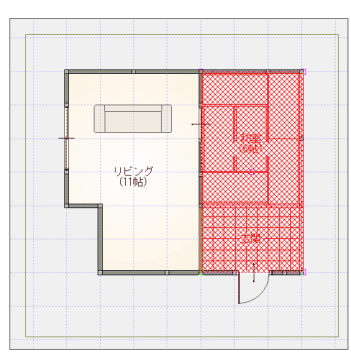

### **選択方法の切り替え**

操作モードを変更することで、他にも次のような選択方法が使用できます。

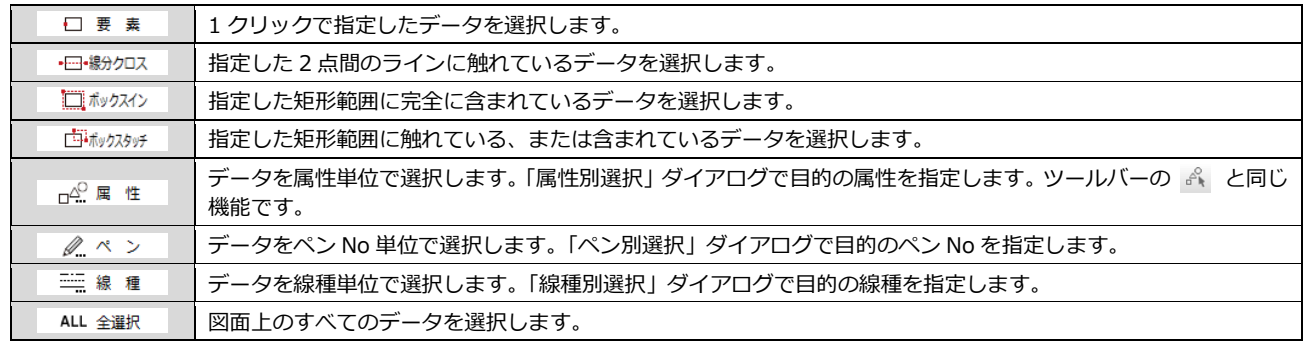

### **属性種別ごとに選択する**

ツールバーの「属性別選択」をクリックする と、指定した属性のデータだけを選択でき ます。

### $\begin{bmatrix} R & R & R & R \end{bmatrix}$

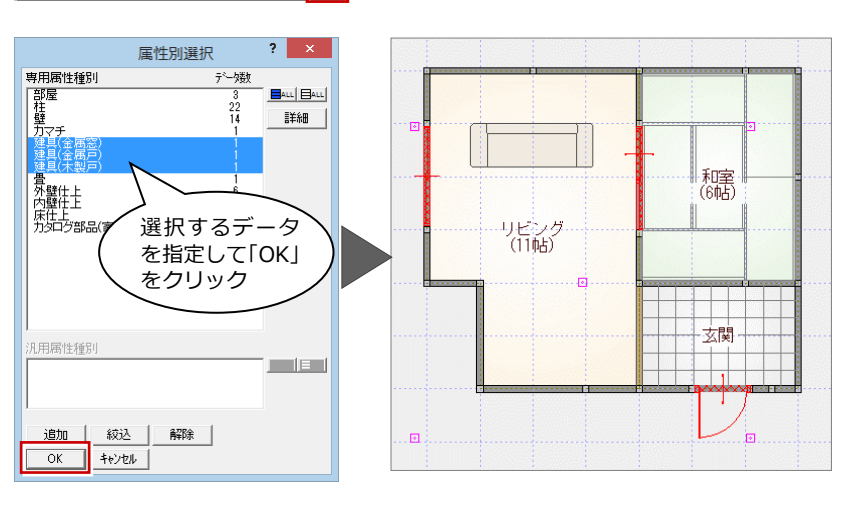

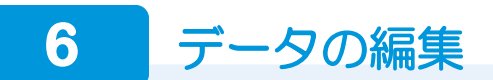

### **属性を変更する**

「属性変更」コマンドでは、部屋・柱壁など 図面専用のデータ、汎用コマンドで入力され た線分や文字(専用データ以外)の属性を変 更することができます。

ここでは、「リビング」の部屋名を変更して みましょう。

- ■「属性」をクリックします。
- ■「リビング」をクリックします。
- 80 「部屋名」を「DK」に変更し、「OK」 をクリックします。

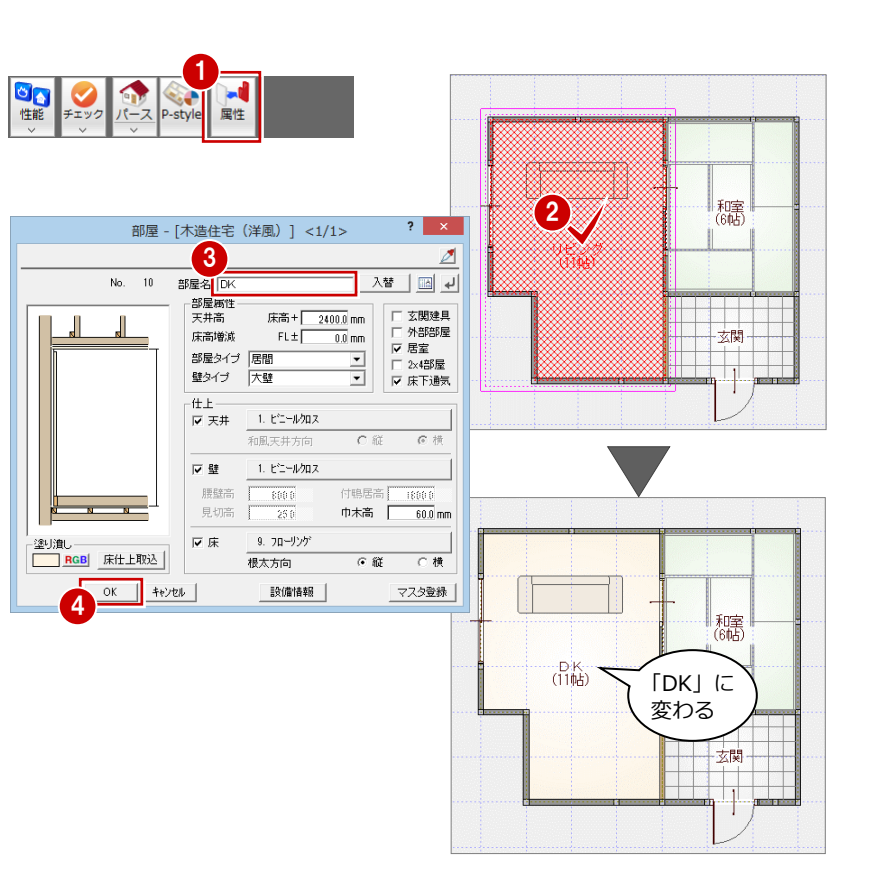

### **データを削除する**

畳を削除してみましょう。

- ●2 「対象データ選択」をクリックして、畳 を選択します。
- 6 ポップアップメニューから「削除」を選 びます。または Delete キーを押します。

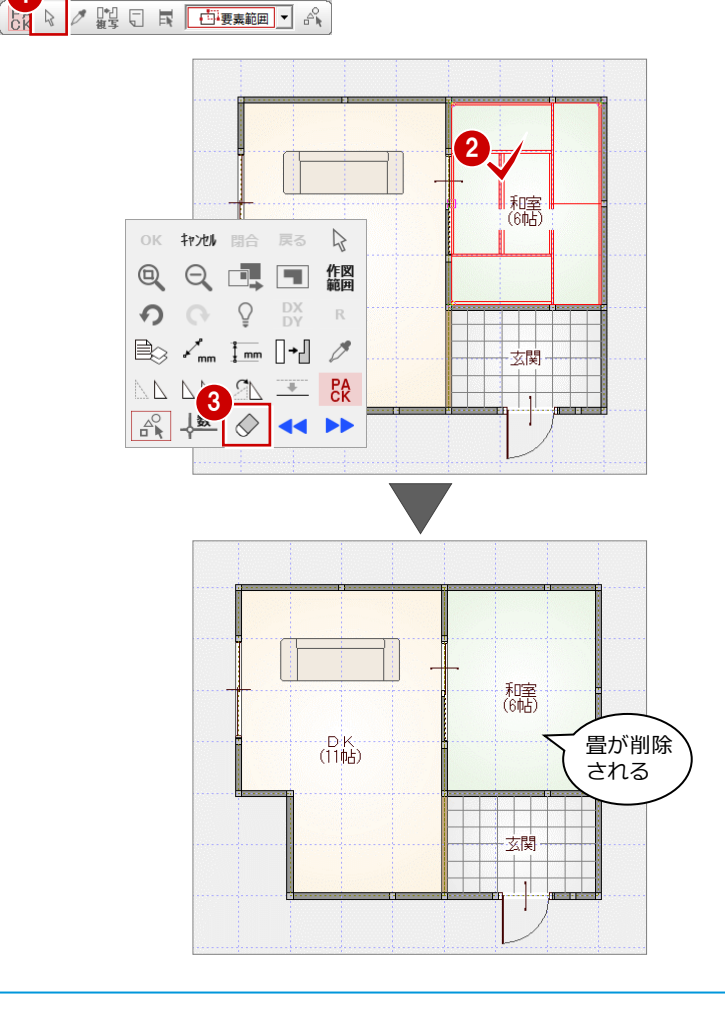

※「元に戻す」をクリックして、元に戻して おきましょう。

### **トラッカーを使う**

データを選択すると、周囲にトラッカーが表 示されます。このトラッカーを移動すること で、領域変形などの編集ができます。

### **■ 領域を変形する**

部屋などの領域のデータは、トラッカー(△) をクリックして移動先を指定すると、領域を 変更できます。

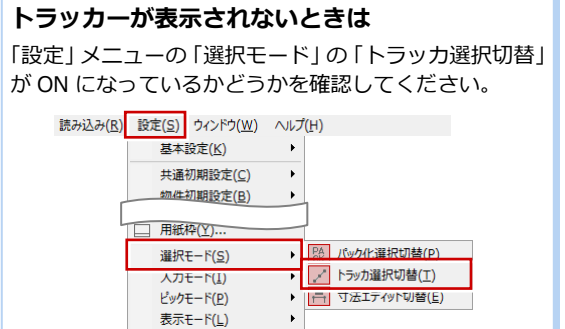

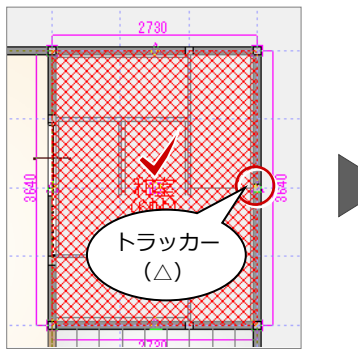

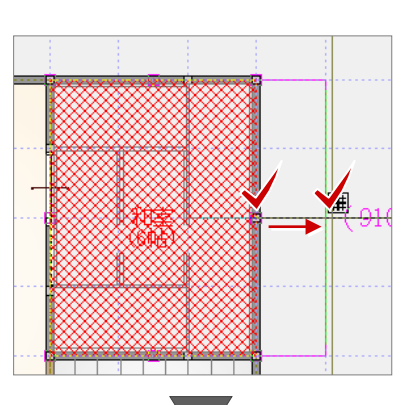

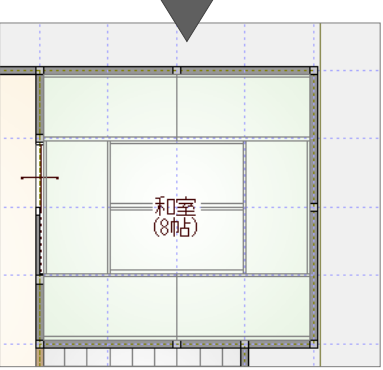

### **■ 伸縮する**

建具などの線分データは、トラッカー(○) をクリックして移動先を指定すると、指定し た位置までデータを伸縮できます。

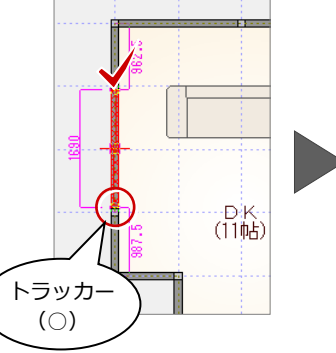

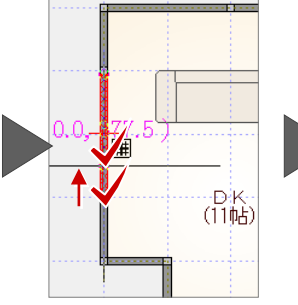

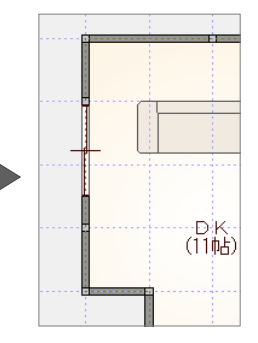

### **■ 移動する**

トラッカー(□)をクリックして移動先を指 定すると、指定した位置までデータを移動で きます。

※ Ctrl キーを押しながら、移動先をクリック すると選択データを複写します。

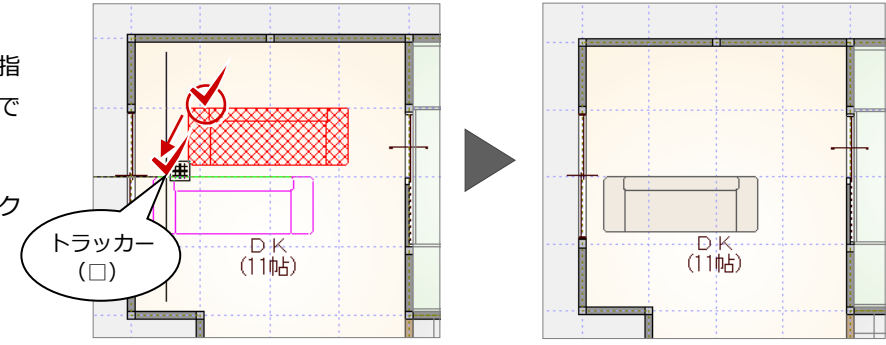

### **■ 部品を回転する**

部品などは、トラッカー(○)をクリックし て回転する方向を指定すると、部品を回転で きます。

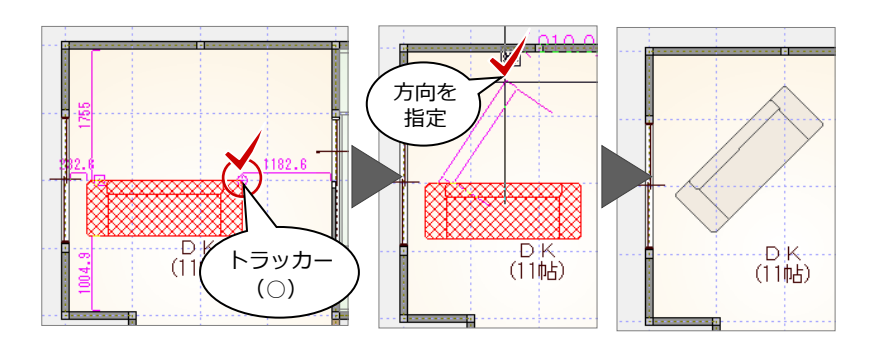

### **■ 建具の開き勝手を変更する**

開き戸や引き戸は、トラッカー(○)をクリ ックして方向を指定すると、開き勝手を変更 できます。

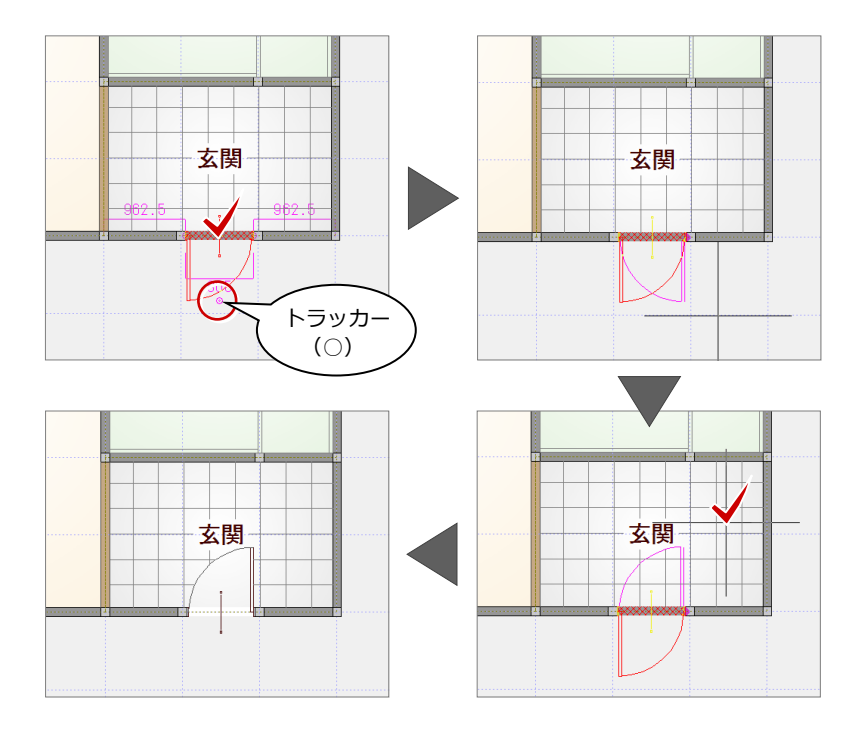

### **寸法エディットを使う**

データを選択すると、周囲に寸法線が表示さ れます。この寸法値を直接変更することで、 移動やサイズ変更などの編集ができます。

### **■ 移動する**

部屋線や仕上線からの離れの寸法値をクリ ックし、寸法を入力して Enter キーを押すと、 指定した距離まで移動できます。

※ 離れの寸法値が何を基準に表示されるか は、部材によって異なります。

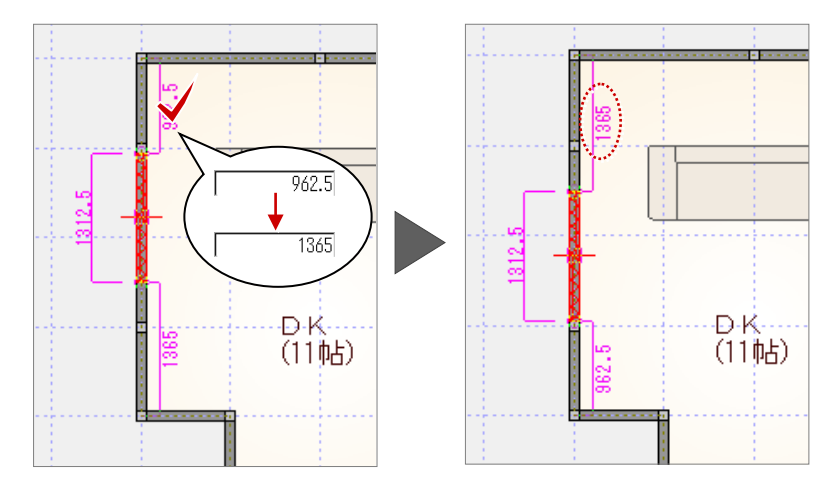

### **サイズを変更するには**

寸法値を囲む□の枠内でマウスの位置を動かすと、寸法変更の基準を示す矢印が切り 替わります。

基準を確認しながら寸法値をクリックし、寸法を入力して Enter キーを押すと、指定 した位置を基準にサイズが変更されます。

ポーチや屋根などの領域を変更することができます。

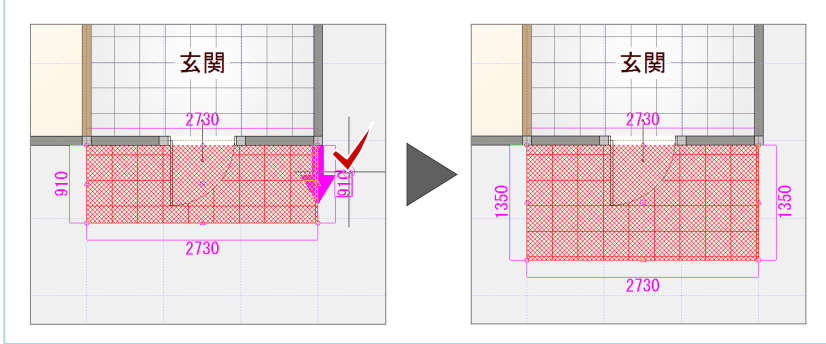

### **スポイトを使う**

入力済みのデータを選択して、ツールバーの 「スポイト」をクリックすると、同じデータ を入力できる状態になります。 入力コマンドを実行して、再度、属性を設定 する手間を省けます。

- ※「スポイト」をクリックしてから、データ を選択しても構いません。
- ※ 方位などスポイト対象外のデータもあり ます。また、データによって一部取得さ れない属性もあります。

### 

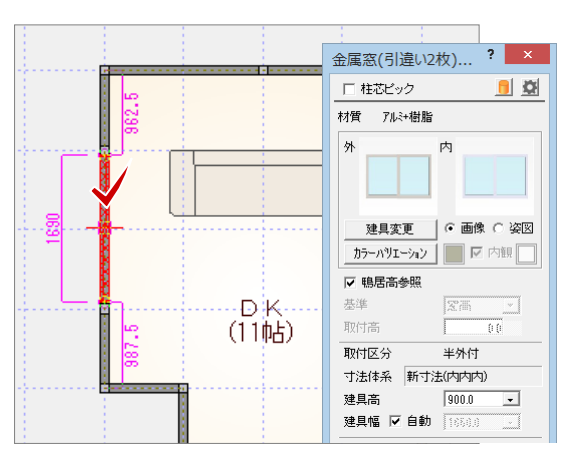

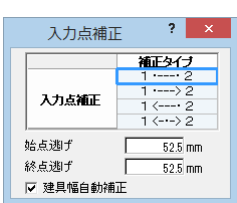

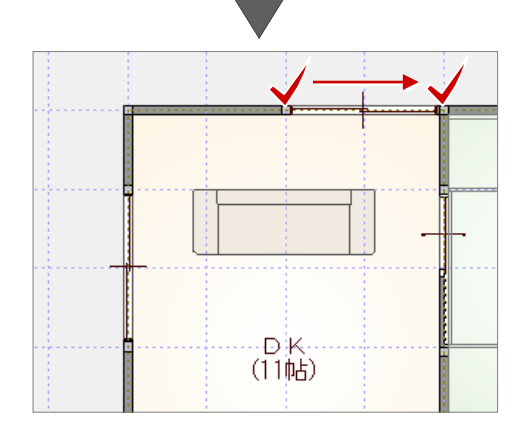

### **コマンドコレクションについて**

「コマンドコレクション」をクリックして、 対象データをクリックすると、選択したデー タに関連するコマンドが表示され、コマンド を探すことなく簡単に操作を行えます。 右図は、部屋を選んだ場合のものです。

※ 表示されるコマンドコレクションメニュ ーは選択したデータにより異なります。

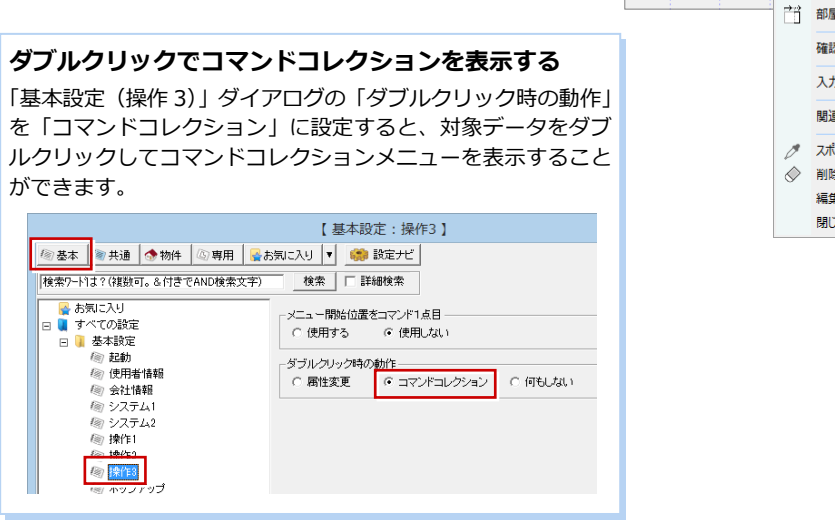

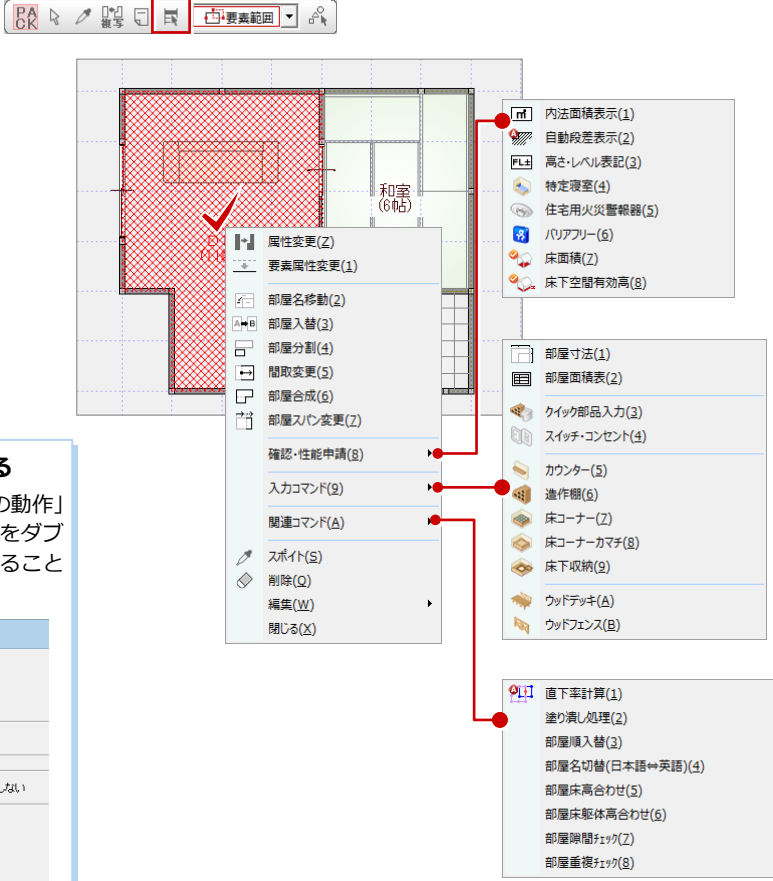

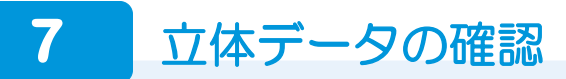

### **パースモニタを開く**

- 「パース」をクリックします。 「パースモニタ」ウィンドウが開いて、立 体データが作成されます。
- 2「最大化」をクリックして、パースモニタ を大きく表示します。
- ※ パースモニタのタイトルバーをダブルク リックしても、ウィンドウを最大化でき ます。

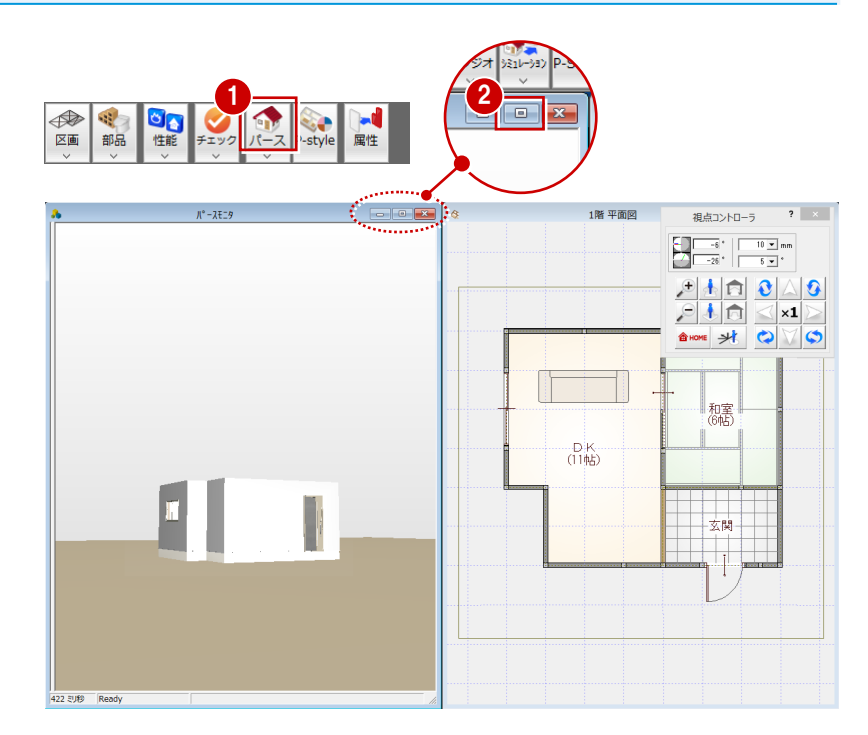

### **画面まわりの機能**

**拡張画面**

「パースモニタ」ウィンドウの画面まわりに ついて確認してみましょう。

### **回転の基準について**

「外」の場合、回転中心点を中心に視点位置が回転 します。外観パースを確認するときに有効です。 「内」の場合、視点位置を中心に視点位置が回転し ます。内観パースを確認するときに有効です。

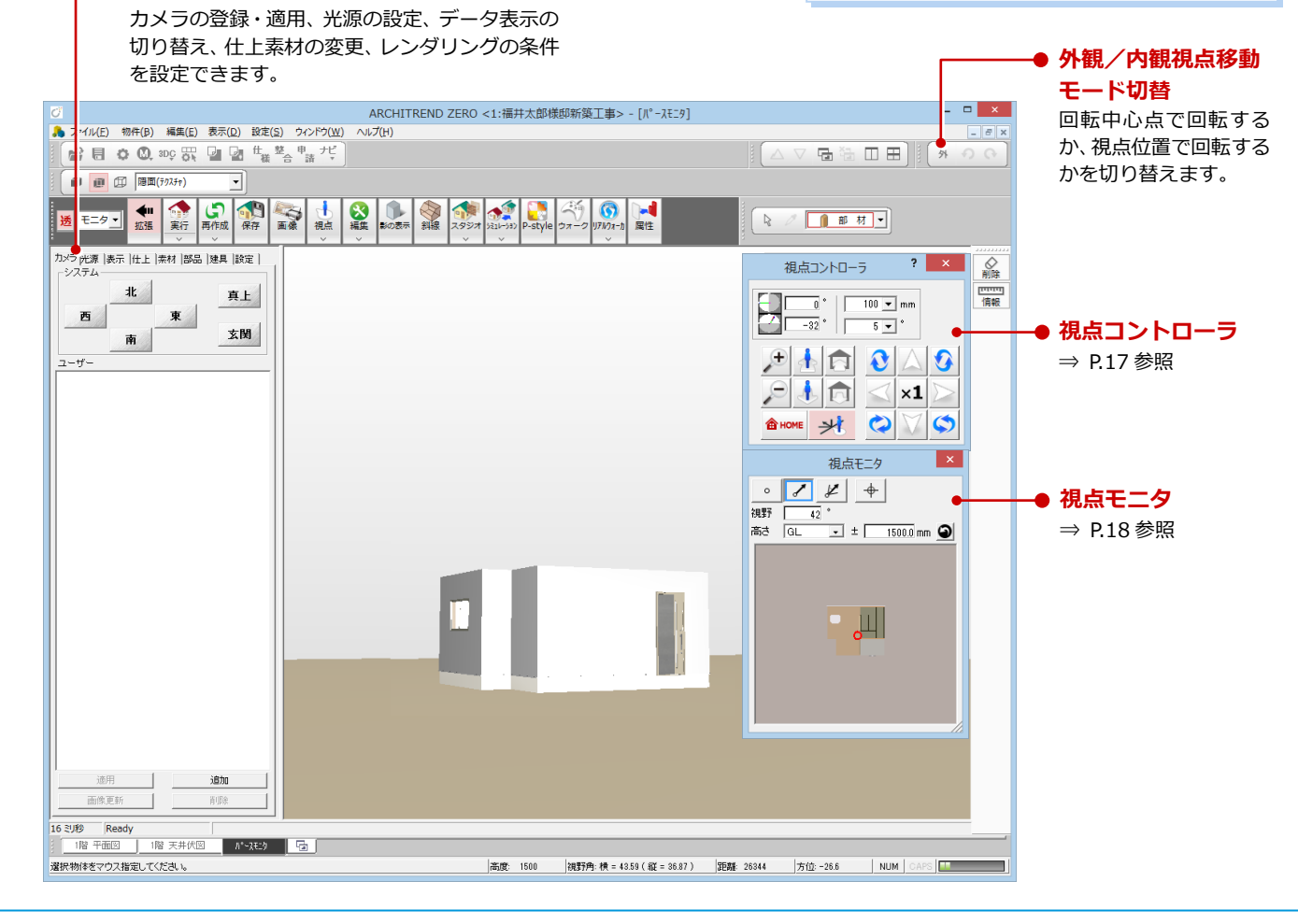

### **パース画面での操作**

パースモニタでの視点の変更は、以下のマウ ス操作で行います。

### **■ 視点を回転する**

マウスの右ボタンを押したままドラッグし ます。ドラッグした方向に視点位置が回転移 動します。

### **■ 視点を移動する**

マウスのホイールボタンを押したままドラ ッグします。ドラッグした方向に視点位置が 移動します。

# 移動

回転

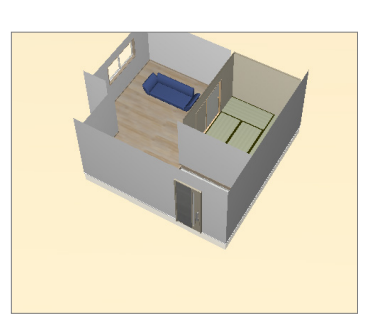

### **■ 拡大・縮小する**

マウスホイールを向こう側 に回すと拡大、手前側に回す と縮小します。両ボタンドラ ッグを使用しても拡大・縮小 できます。

⇒ 両ボタンドラッグによる操 作については、P.8 参照

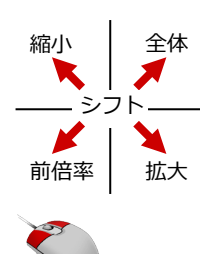

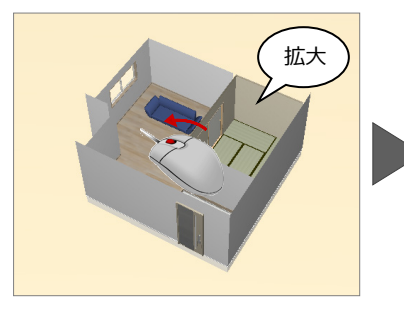

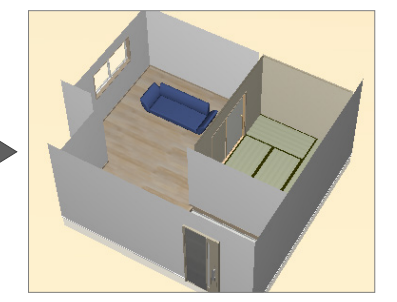

### **視点コントローラを使う**

「視点コントローラ」ダイアログの各ボタン を使用して、視点位置を移動・回転したり、 立体を拡大・縮小したりして、アングルを決 めます。

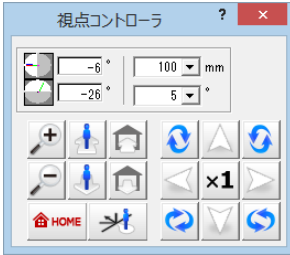

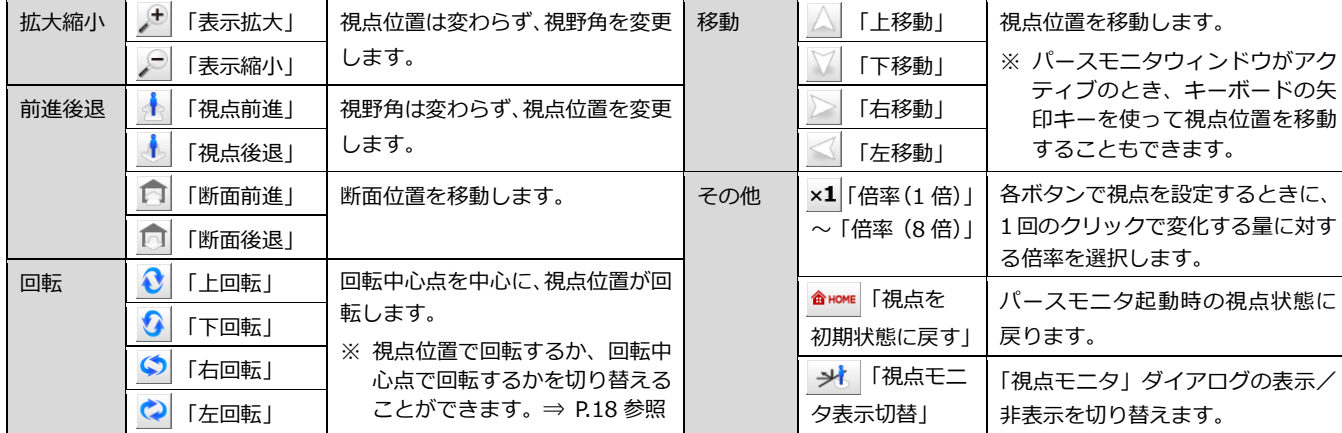

### 基本操作編

### **視点モニタを使う**

「視点コントローラ」ダイアログの <del>メ</del>ーを クリックすると、「視点モニタ」ダイアログが 開きます。「視点モニタ」で、視点位置と視点 方向を指定して、アングルを決めます。

ここでは、内観の視点に変更してみましょう。

- 1 両ボタンドラッグで、視点モニタ画面を 拡大します。
- 2 視野角と視点の高さを設定します。 FL からの高さ指定も可能です。
- 60 視点位置 ⇒ 視点方向の順にクリック します。

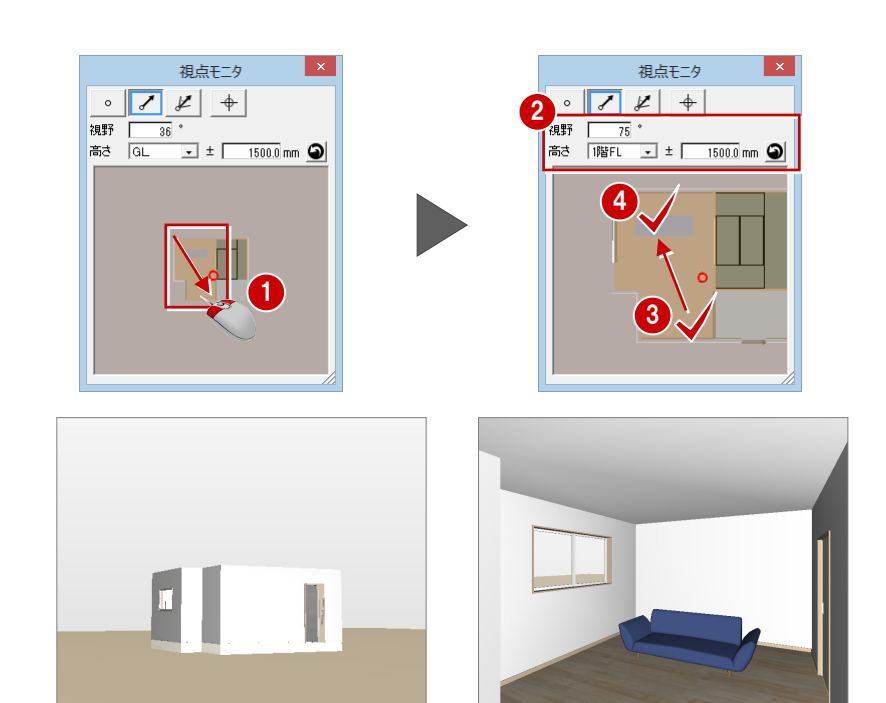

### **【補足】視点モニタの画面まわりと機能**

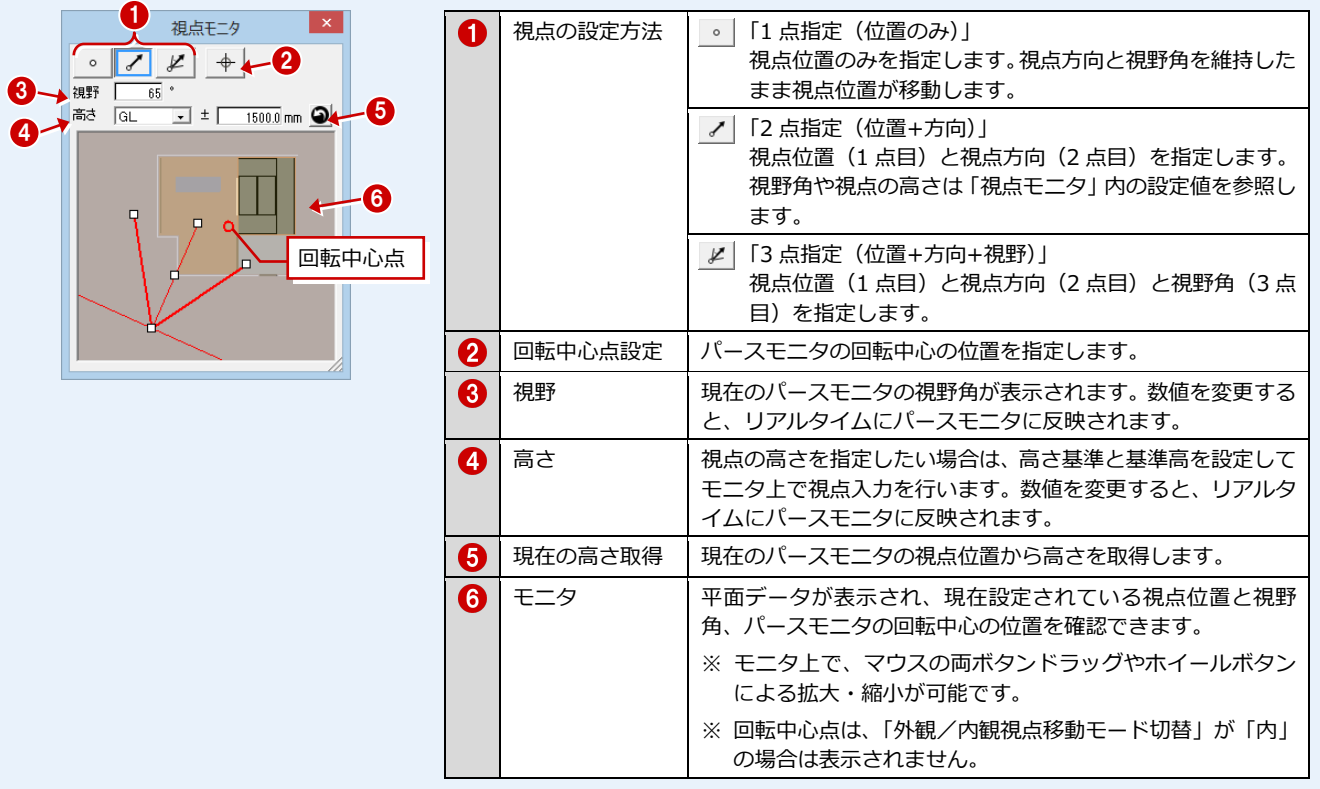

**視点モニタのトラッカー**

モニタに表示されるトラッカーの位置 をドラッグすることで、視点を変更する ことができます。

※ ドラッグ中に右クリックすること で、視点変更をキャンセルしてドラ ッグ前の視点位置に戻ります。

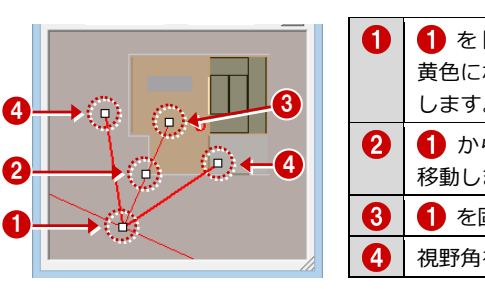

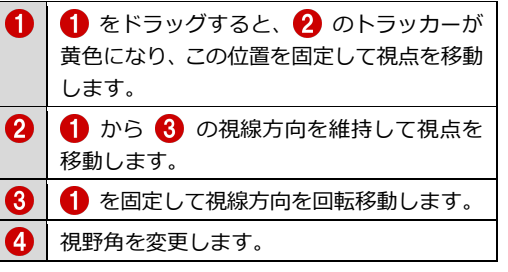

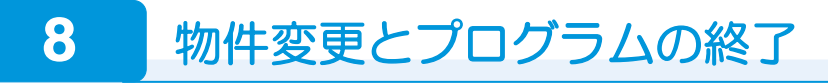

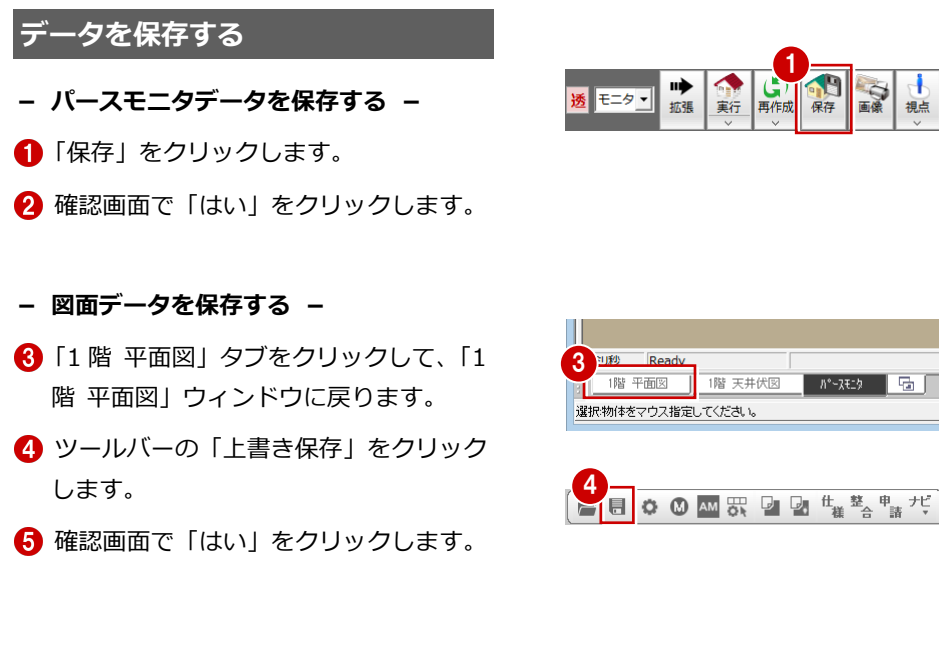

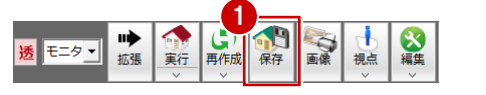

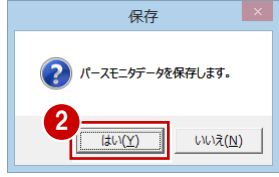

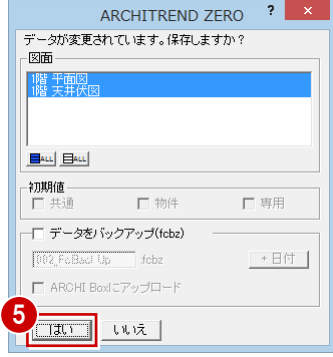

### **ZERO を終了する**

**1 「閉じる」をクリックします。** マネージャーに戻ります。

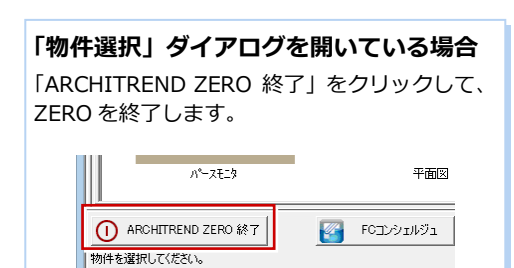

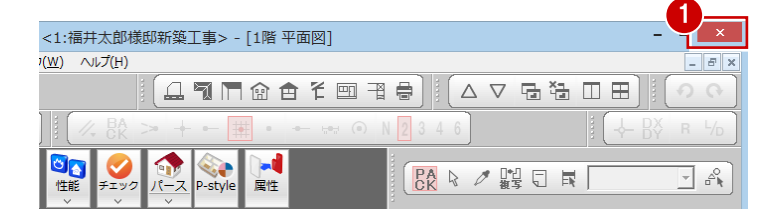

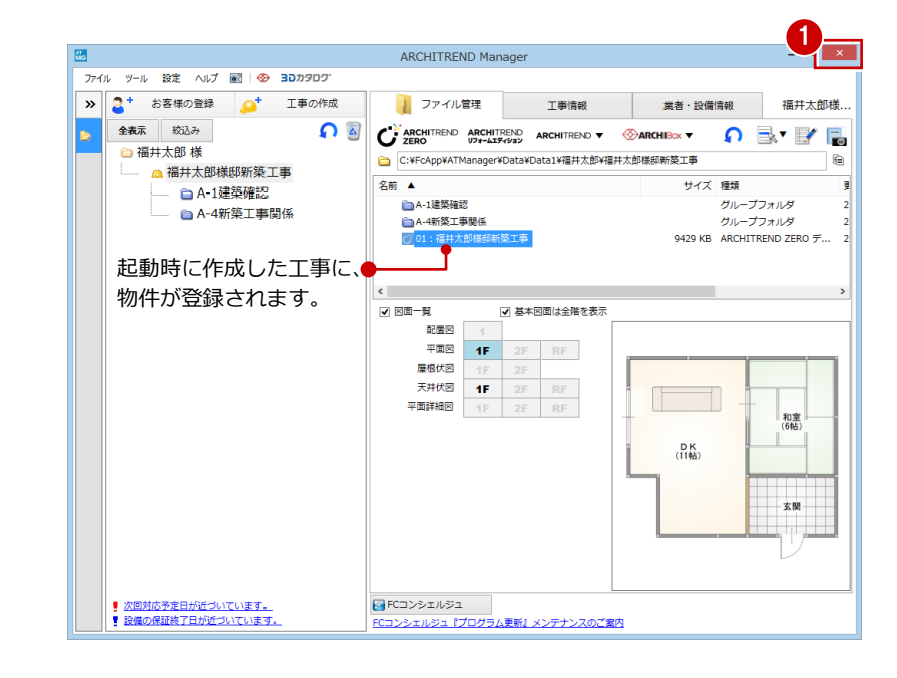

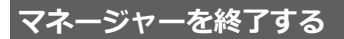

「閉じる」をクリックして、マネージャー を終了します。

### **【補足】物件の変更について**

作業中の物件を閉じて、別の物件を開く方法を確認しておきましょう。

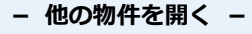

- ●「物件変更」をクリックします。
- ●「物件選択」ダイアログで、変更する物件 をダブルクリックして開きます。

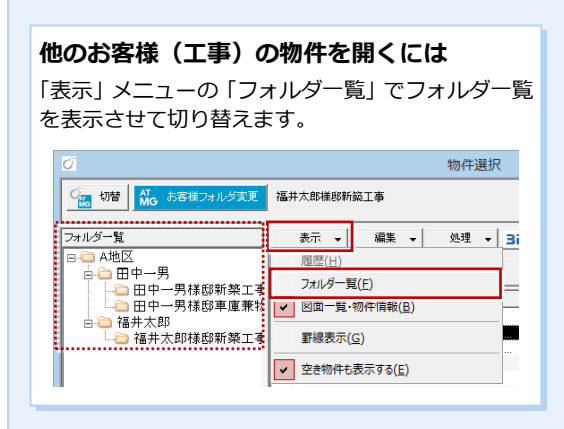

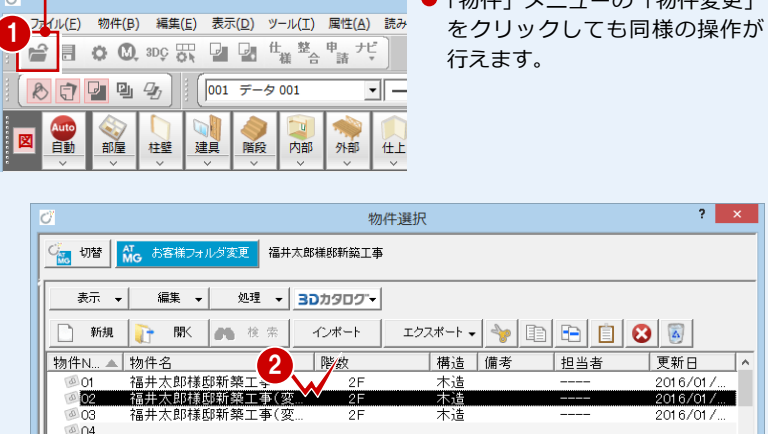

●「物件」メニューの「物件変更」

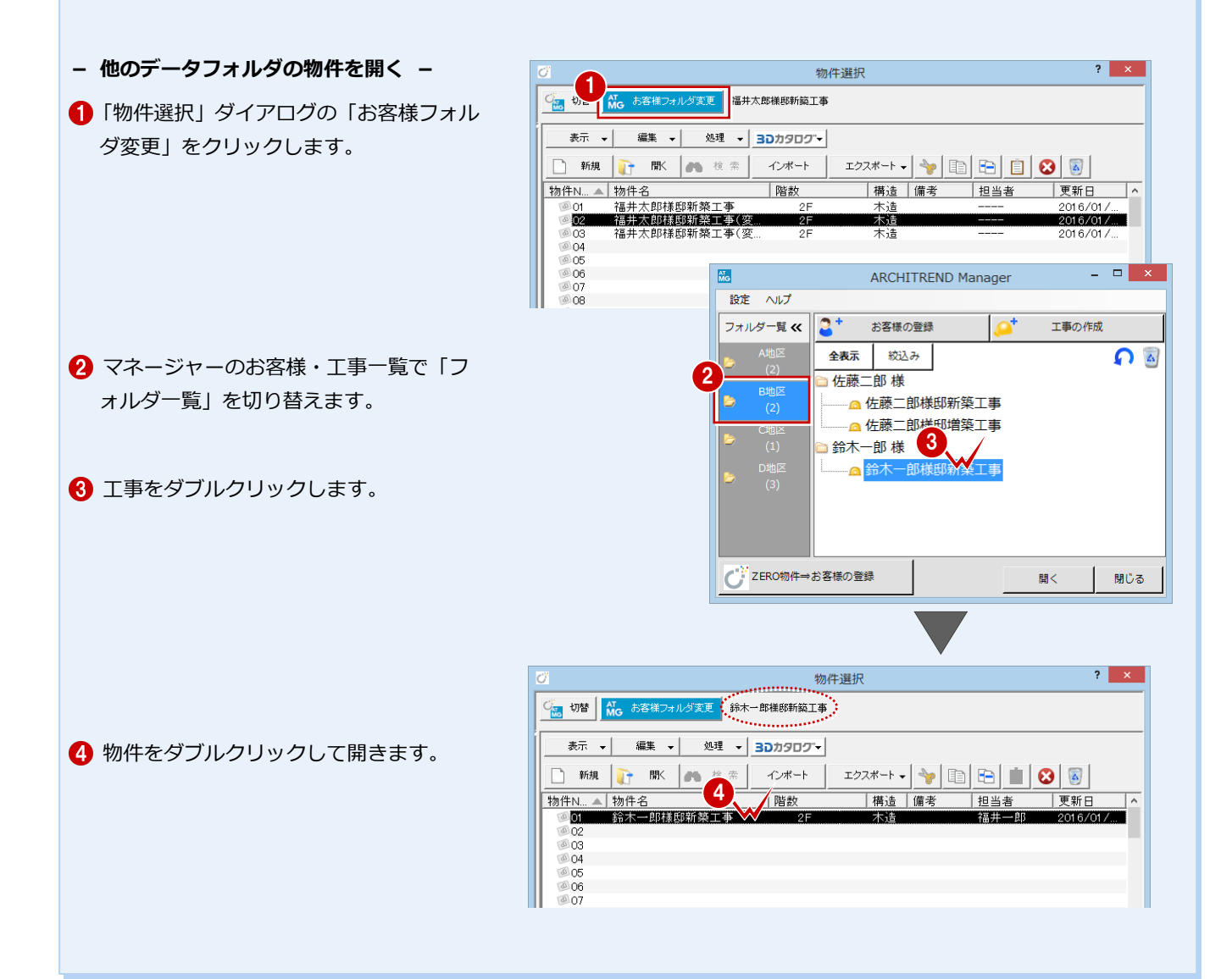

 $005$ **400** 

 $\bigcirc$  08